# **TRAINING SESSION WELCOME !**

# **INES SMARTRECRUITERS** FOR HOTELS

# **Who will be training you today?**

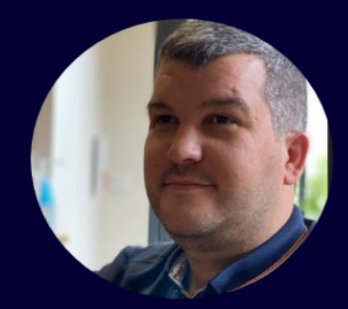

### **Matthieu MORICE**

**SMARTRECRUITERS IMPLEMENTATION COORDINATOR**

To demonstrate Smartrecruiters solution and answer questions of the use of features.

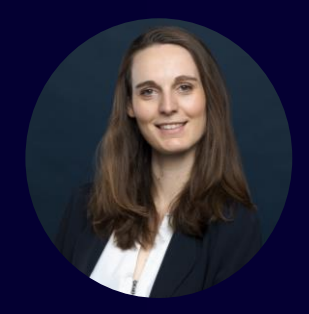

### *Léonie de LESTANG*

### **TALENT ACQUISITION PRODUCT OWNER**

To answer specific questions about the solution and contextualize about configuration choices.

### Firath J. FRANCIS

### **T&C DIGITAL PROGRAM, DIRECTOR**

To provide strategy & vision on Talent Acquisition digital ecosystem.

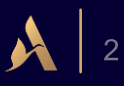

# *Before we get started…*

- ✔ Please note that your line has been MUTED
- ✔ Please put your questions in the "QUESTIONS WINDOW"
- ✔ Put your screen in "FULL SCREEN" mode to view all content
- ✔ This call will be RECORDED and SHARED for those who are not able to attend

# *…Let's Go!*

### **TRAINING OBJECTIVES**

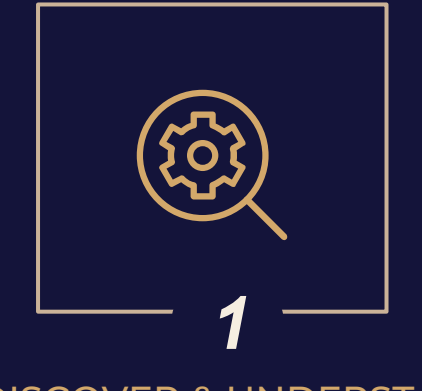

DISCOVER & UNDERSTAND YOUR NEW RECRUITING **SYSTEM** 

Discover the system step-by-step and understand feature purposes according to recruiting roles

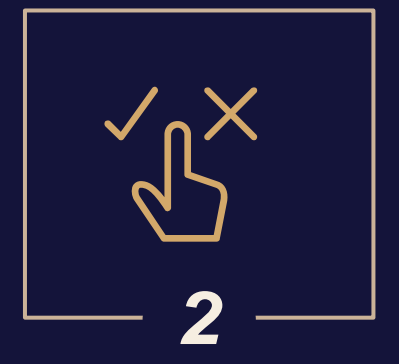

### APPROPRIATE & ADOPT **SMARTRECRUITERS**

Training is a key part of change management in order to equip end-users with the needed knowledge and skills and enable them to use in an autonomous way the new solution

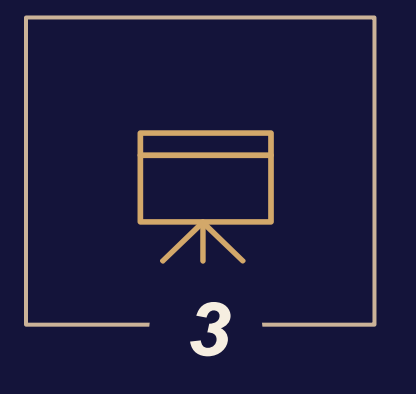

TRAIN RELEVANT TARGETS ON THE SOLUTION

This training session consists in training 'Super Users' and sharing key messages so that they can cascade training to the local level.

# **AGENDA**

### *Part 1: Recruitment Experience*

- *SmartRecruiters connection 1 2 from INES*
	- From "My recruitment" to "Talent Acquisition SmartRecruiters"
	- Process Overview Roles & Responsibilities

# 3  $P<sub>1</sub>$   $P<sub>2</sub>$   $P<sub>3</sub>$   $P<sub>4</sub>$   $P<sub>5</sub>$

- Publish your job with or without approval
- Advertise
- Share a job (Recommendations, social networks, etc.)

### *Create a job*

- Create Use a template or Copy a Job
- Applicable Rules Labour Law for Mandatory and Prohibited Postings
- Details: Organizational Structure
- Hiring Team, Headcount & Publication

### *Publish a job Job Management*

- Job Posting Details :
	- o People Tab Overview
	- o Sourcing
	- o Activity
	- o Job Ad
	- o Job details
	- o Hiring process

# **AGENDA** *Part 2: Candidate Experience*

### *5 6 Candidate Experience*

- Job Ad & Profile Creation
- Auto Reply
- Candidate Portal

### *7 Conclusion & Next Steps*

### • Questions / Answers

• Support

### *Candidate Management*

- Candidate Profile
- Send emails to candidates
- Consent status GDPR
- Candidate's hiring process
- Review
- Schedule an interview
- Share a candidate
- Differ / Reject / Mark as withdrawn
- Assign candidates to another job
- Hire
- Automated Job Closing

# **AGENDA**

# *Topics not covered during the training session*

### *8 Assessments*

- Non-Executive & Non-Corporate TalentMeter
- Executive & Corporate SHL

### *Screening questions*

### *Reporting*

- Analytics for Recruiters
- Report Builder for T&C regions

### *Internal Mobility*

• Referral

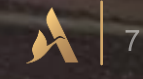

# **SMARTRECRUITERS CONNECTION FROM INES** *01*

PROCESSES & KEY NOTIONS

# *What is INES?*

### **I N E S** – **I N** T E G R A T E D **E** N G A G E M E N T **S** E R V I C E S

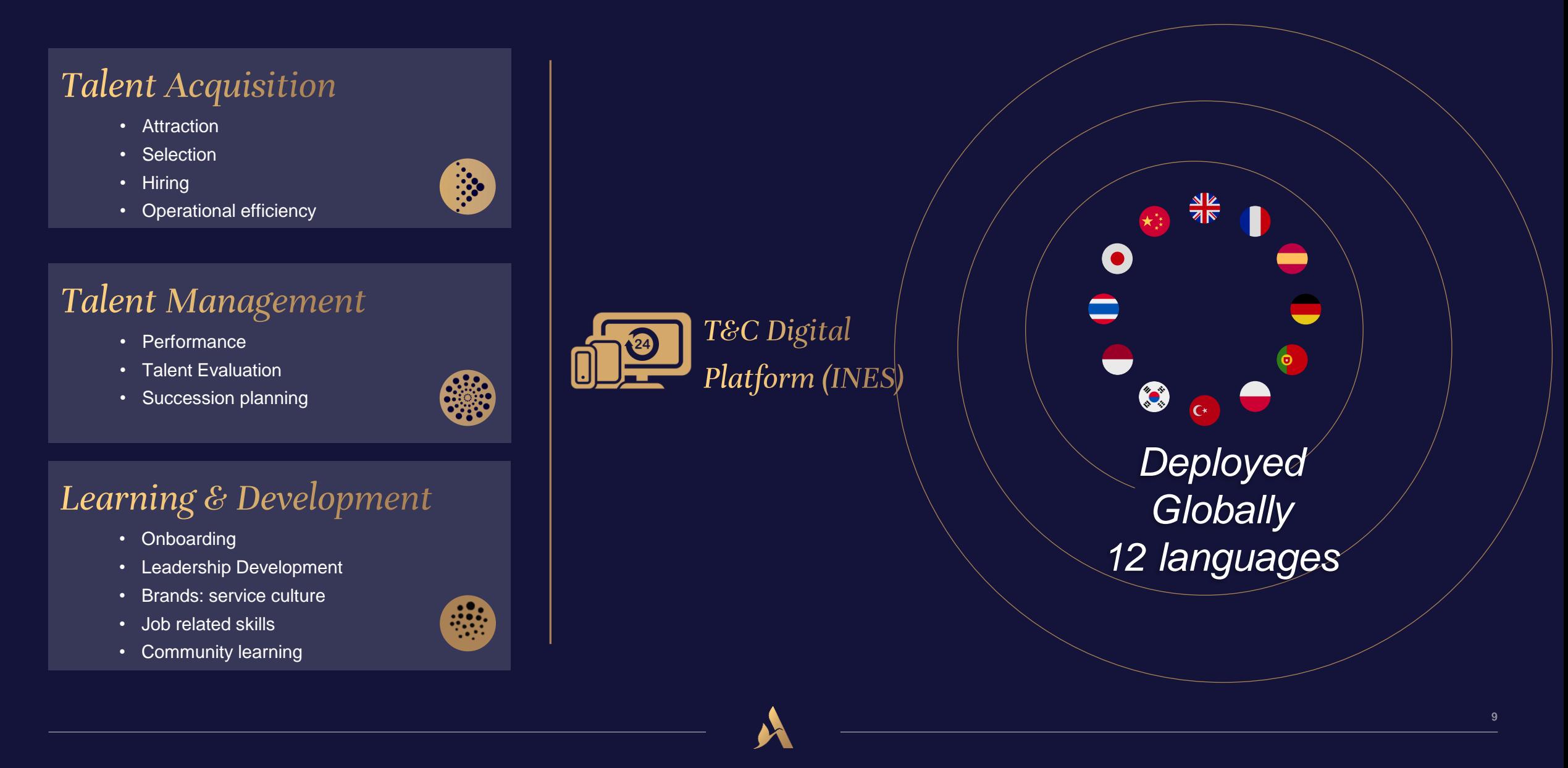

# *How to manage roles in the Heartist Portal?*

INES

### **As a GM you need to be set as T&C Administrator of your Hotel:**

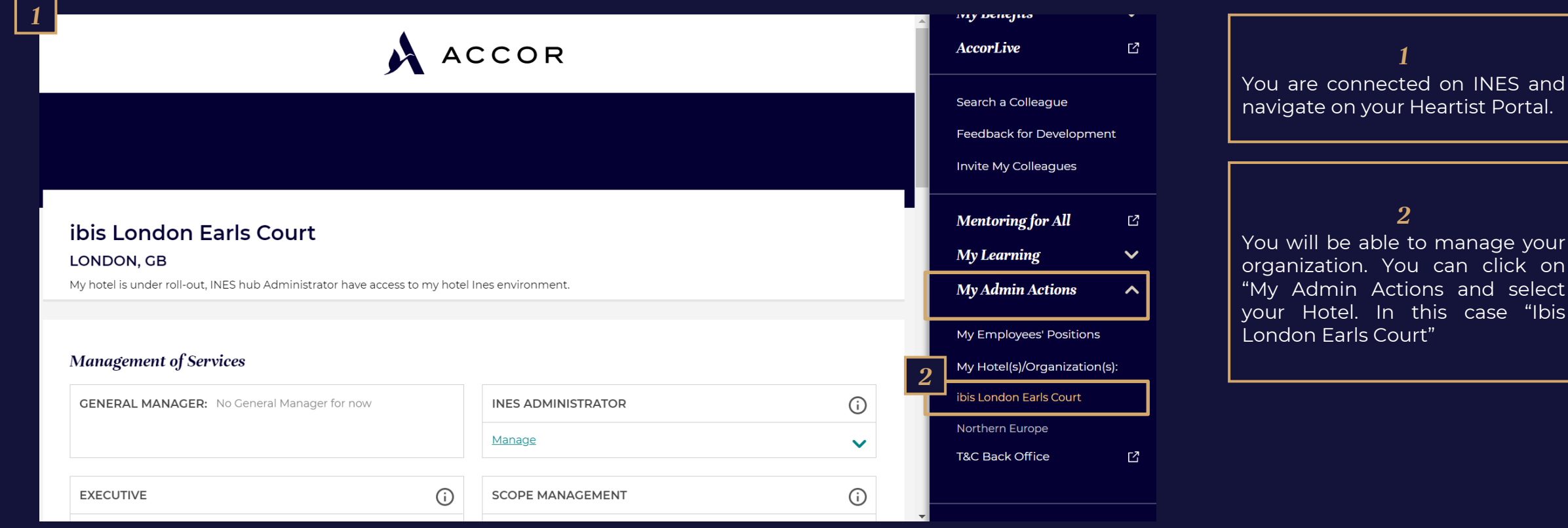

select se "Ibis

# *How to manage roles in the Heartist Portal?*

INES

### **As a GM you need to be set as T&C Administrator of your Hotel:**

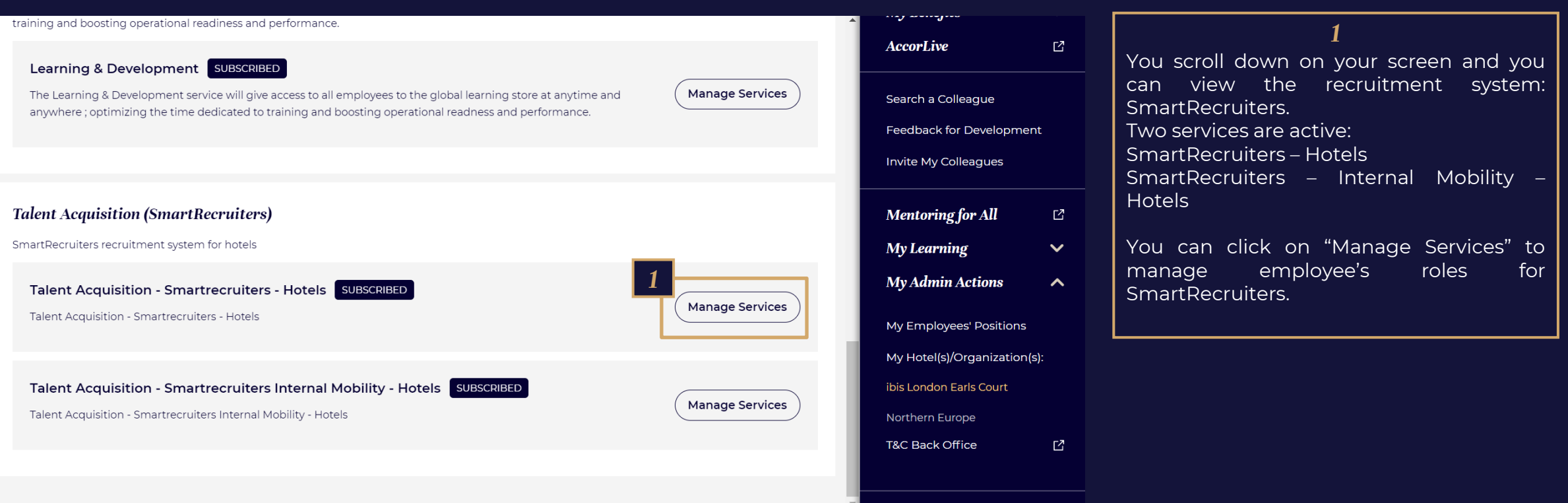

# *How to manage roles in the Heartist Portal?*

INES

### **As a GM you need to be set as T&C Administrator of your Hotel:**

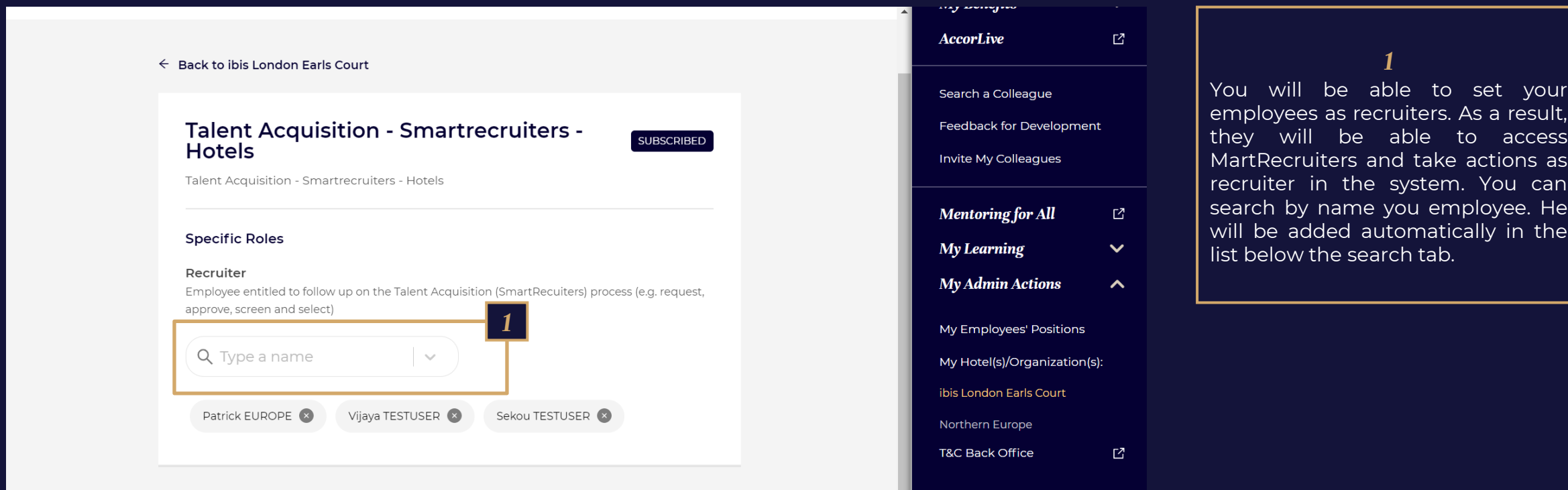

## *Services Activations in INES*

DEMONSTRATION From "My Recruiting"" to "Talent Acquisition SmartRecruiters"

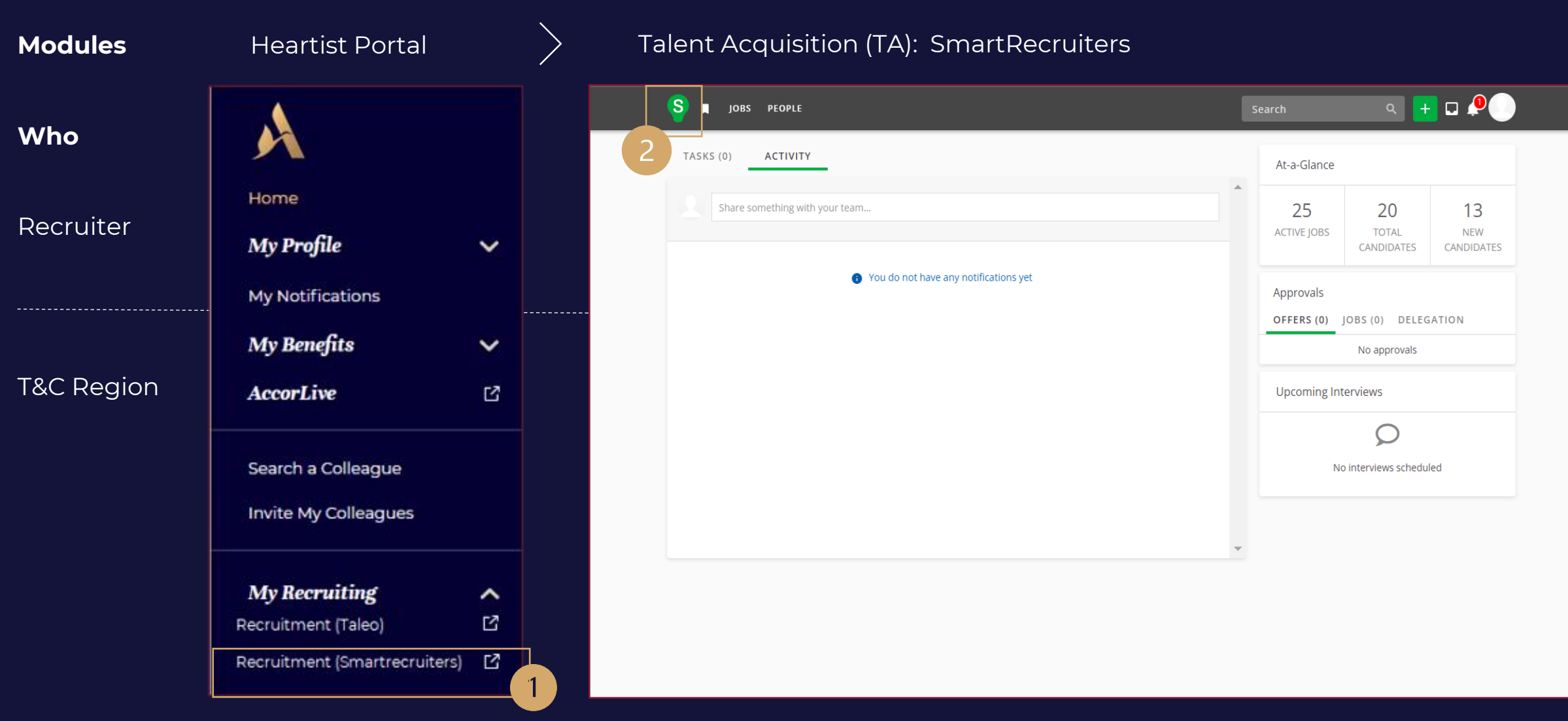

*Hotel view if already deployed with Taleo : user can connect on INES*

# *Process Overview*

TALENT ACQUISITION

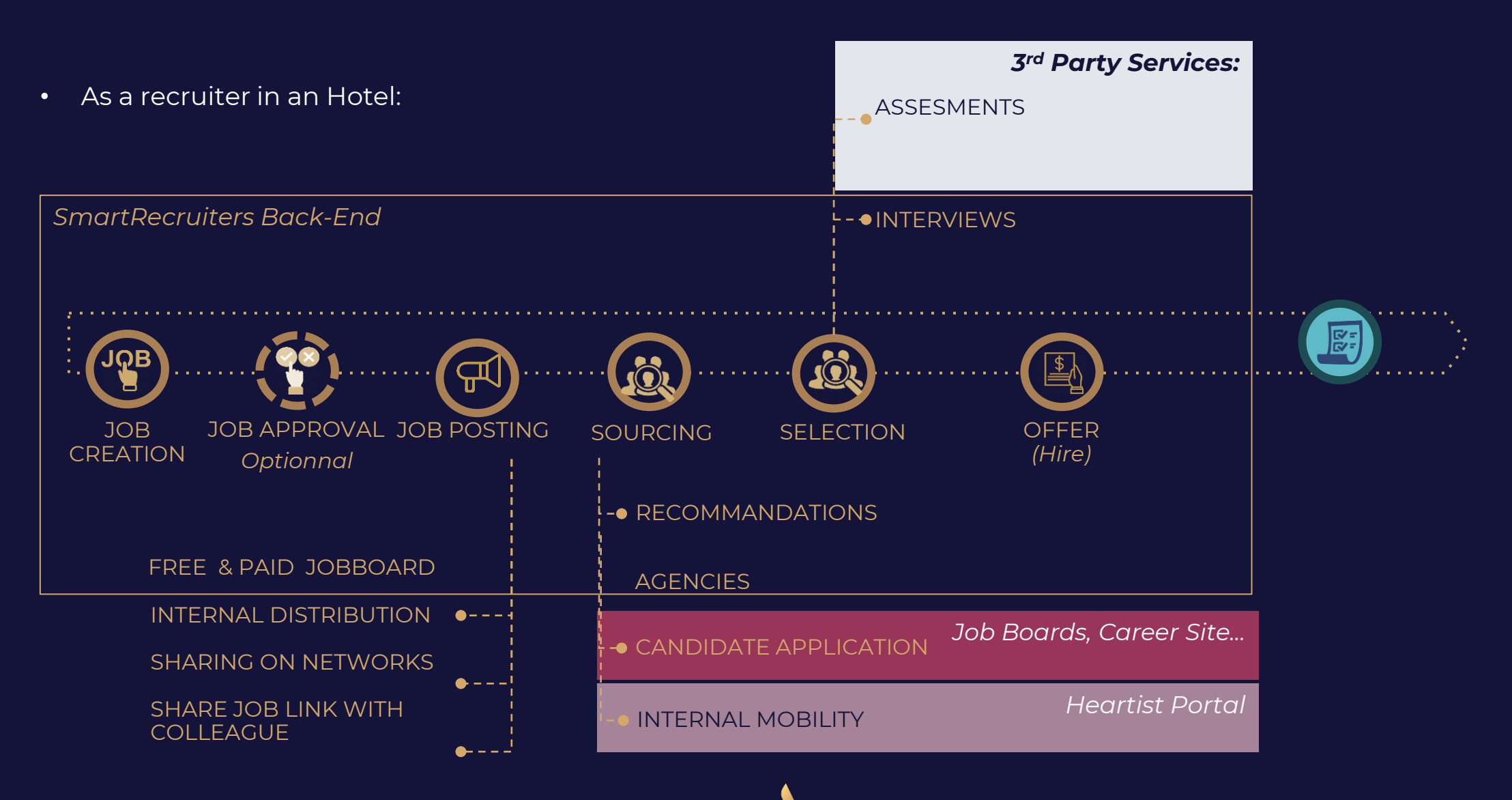

# *User Roles*

SCOPE DEFINITION

### **User roles:**

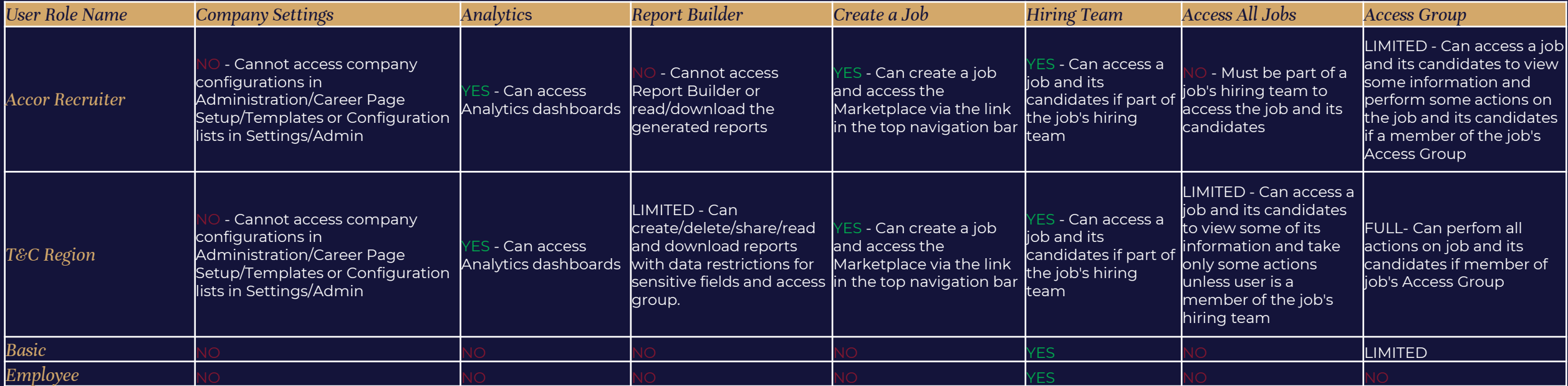

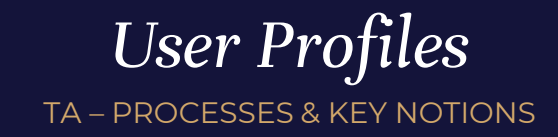

# **CREATE A JOB** *02*

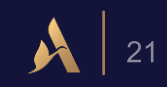

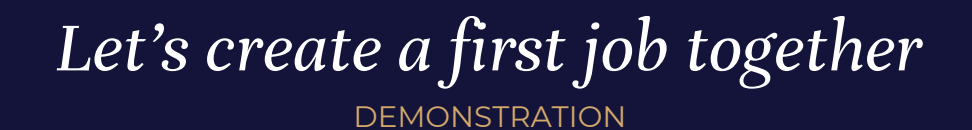

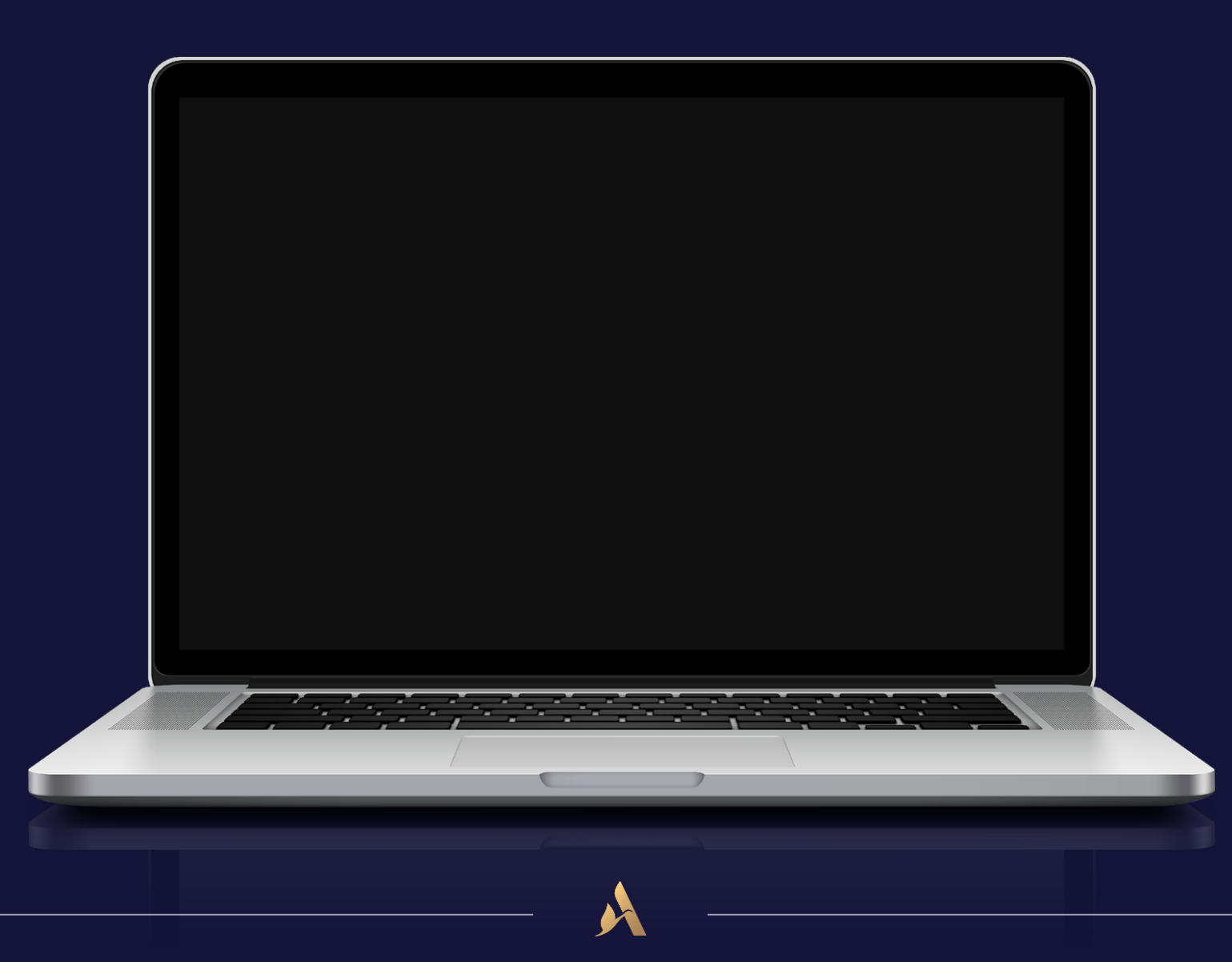

Step 1 - Create - Use a Template or Copy a Job

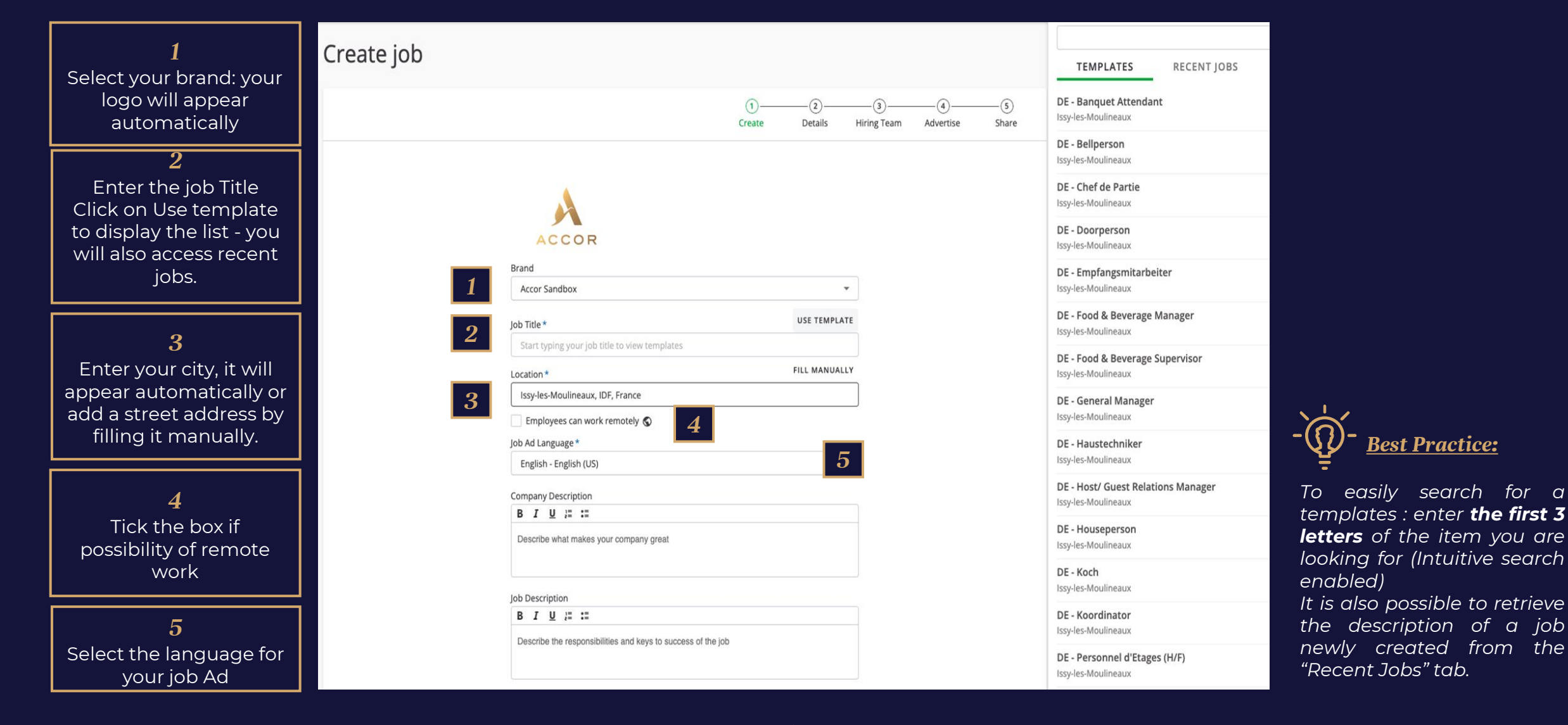

*Best Practice:* 

Step 1 - Create a job from scratch

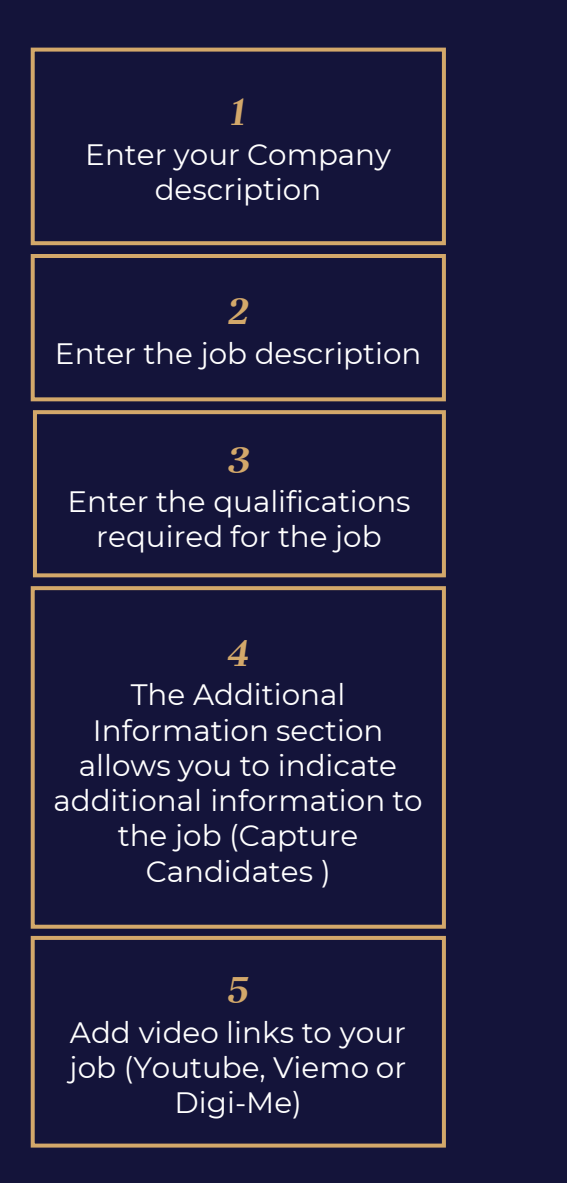

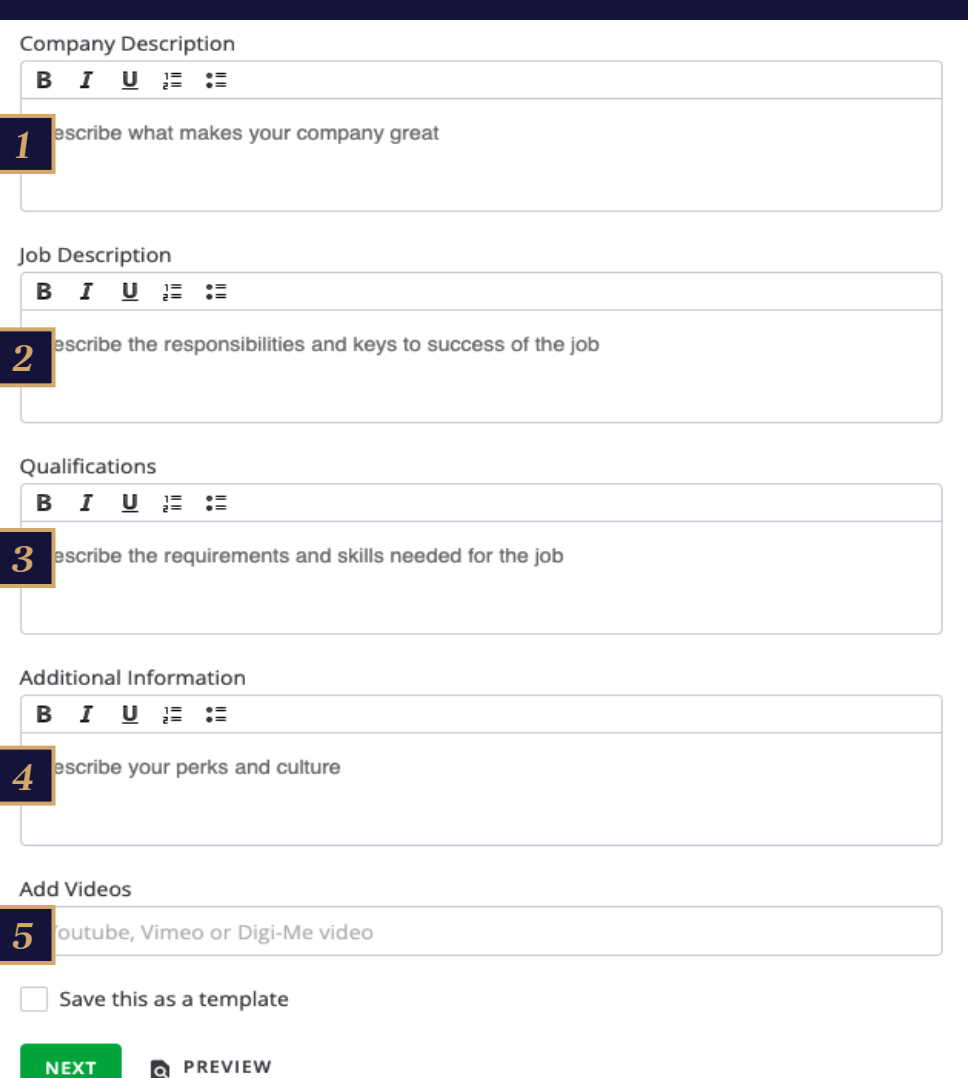

*Best Practice:* 

- *The Company Description and Additional Information fields will be automatically restarted when a new job is created.*
- *Click on View Examples to display other companies job descriptions and find inspiration for your own - you can import the example and edit it before clicking NEXT.*

Step 1 – Job Preview

**NEXT** 

**PREVIEW** 

### *1*

lo.

➔ By clicking *Preview,* you can visualise your job advertisement as it will be visible to the candidate. before clicking *Next* in step 1,

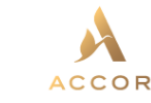

### Food & Beverage Manager

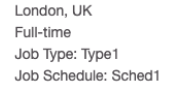

### **Company Description**

### Why work for Accor?

We are far more than a worldwide leader. We welcome you as you are and you can find a job and brand that matches your personality. We support you to grow and learn every day, making sure that work brings purpose to your life, so that during your journey with us, you can continue to explore Accor's limitless possibilities.

By joining Accor, every chapter of your story is yours to write and together we can imagine tomorrow's hospitality. Discover the life that awaits you at Accor, visit https://careers.accor.com/

Do what you love, care for the world, dare to challenge the status quo! #BELIMITLESS

#### **Job Description**

#### Food & Beverage Manager

Are you a passionate foodie who is not afraid of thinking outside the box? Then, we have the job for you! As a Food & Beverage Manager, you will strategically lead the team to take guest satisfaction to the next level.

#### What is in it for you:

In 3-4 bullet points, showcase the benefits and perks of working at the property Employee benefit card offering discounted rates in Accor worldwide Learning programs through our Academies and the opportunity to earn qualifications while you work Opportunity to develop your talent and grow within your property and across the world! Ability to make a difference in the local community through our Corporate Social Responsibility activities, like Planet 21

#### What you will be doing:

Lead, mentor and train the Food & Beverage Operations team Ensure Food & Beverage relevant brand standards are maintained Strategize on new products and service offerings Create unforgettable experiences for our guests

#### Qualifications

Your experience and skills include: Service focused personality is essential and previous leadership experience required

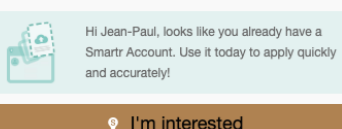

Refer a friend

### **SHARE THIS JOB** 800000

Powered by Smart Recruiters (Data Processor) Privacy Policy and Terms of Use

### Step 2 – Job Details

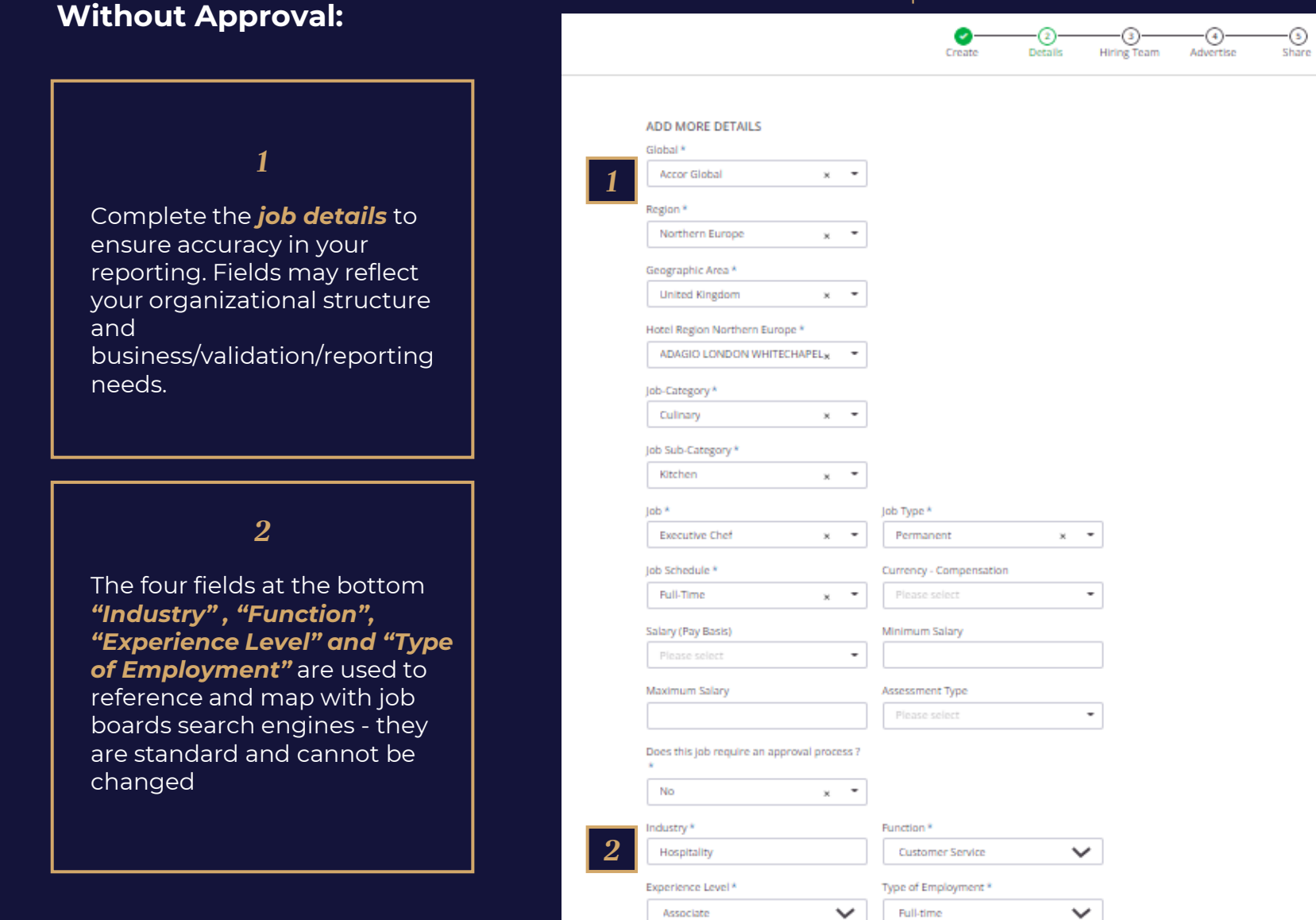

*Best Practice:*

*Dependencies are made between the fields so as to complete and offer you the choices related to your establishment.*

### *Create a job* Step 3 - Hiring Team, Headcount & Publication

### **Without Approval:**

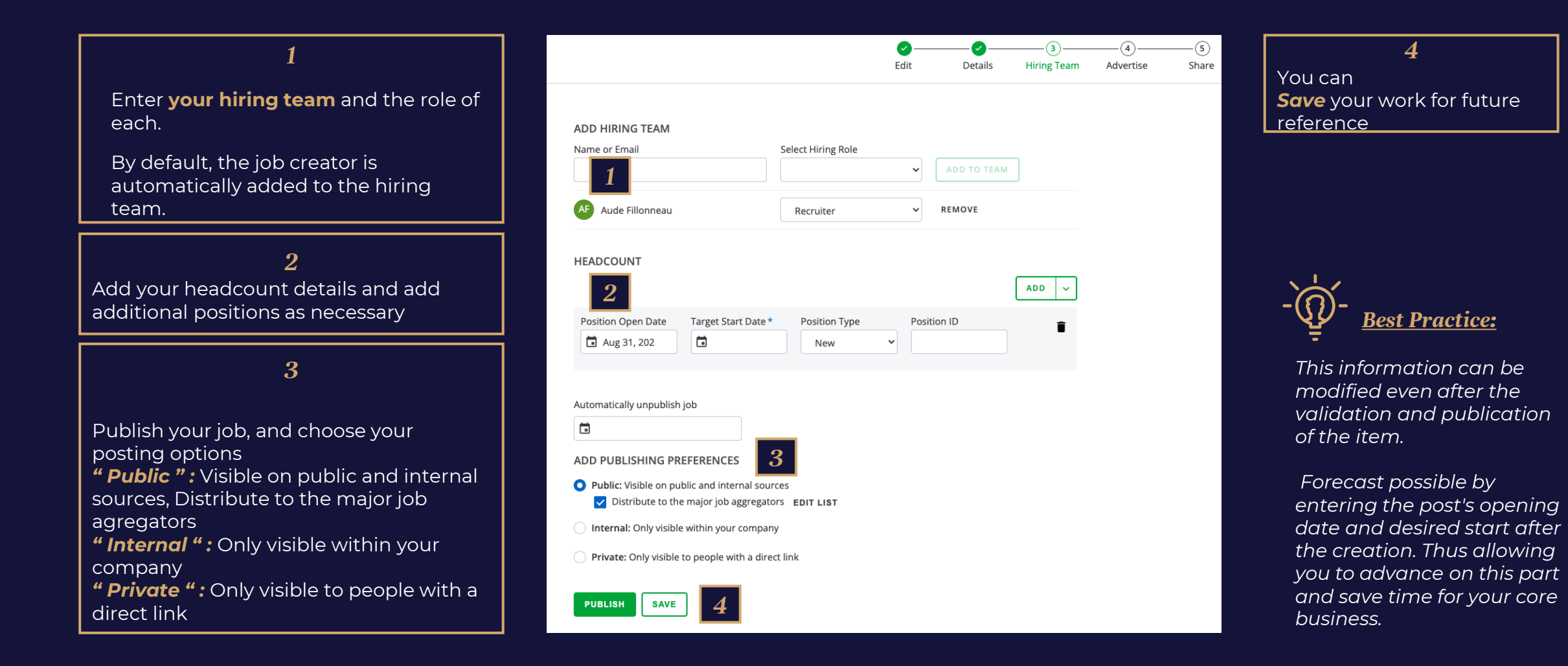

Step 3 - Hiring Team, Headcount & Approvals

### **With Approval:**

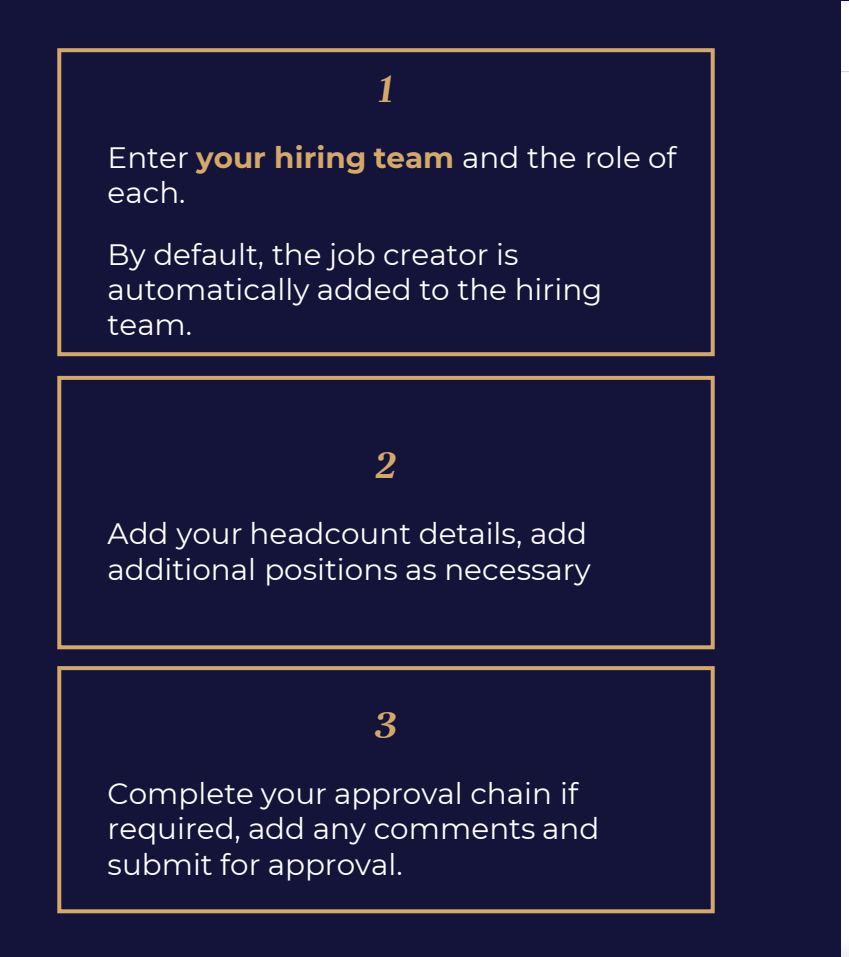

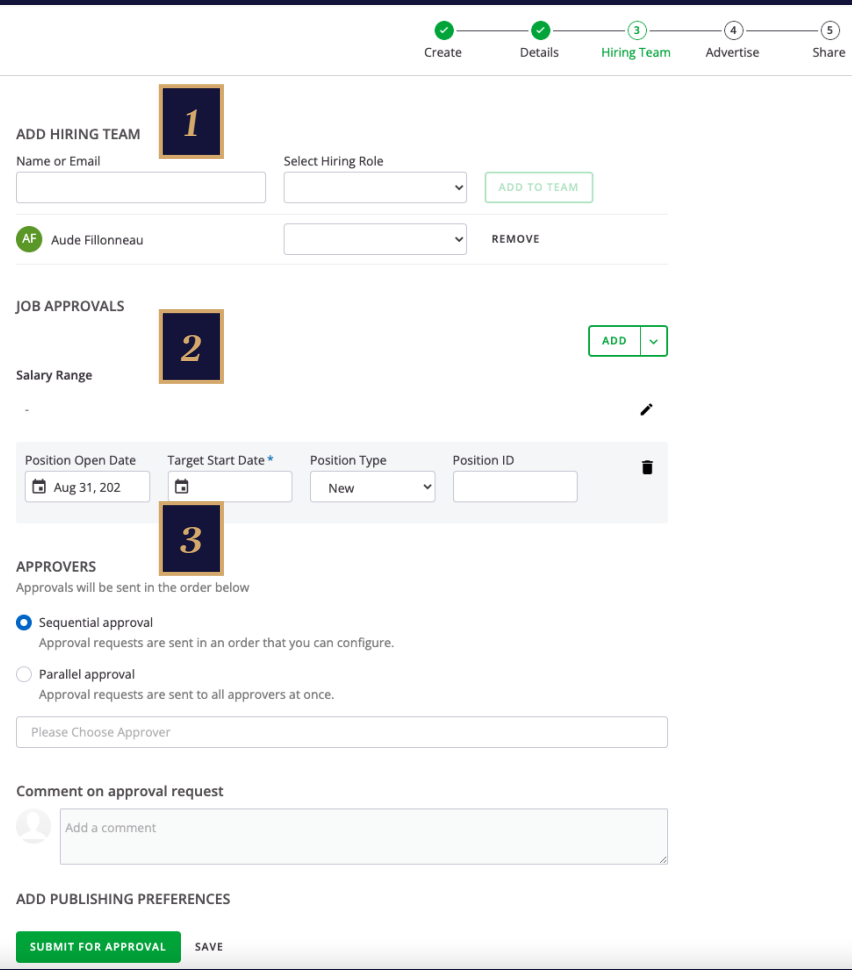

### **With Approval:**

Step 3 – Approvals Details

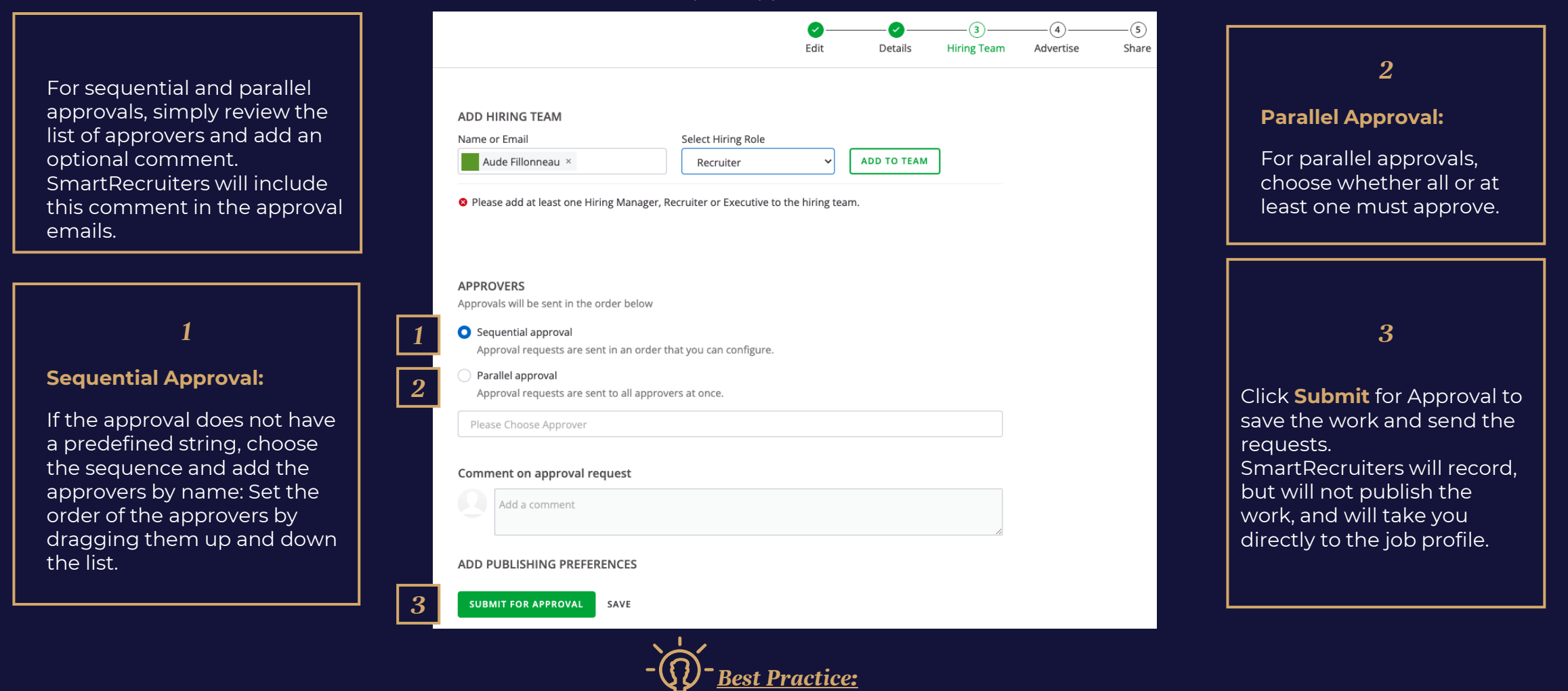

*Job postings cannot be published until approved. Approvers will receive the request by email. You can monitor their approvals from the Role Details tab on the role profile page.*

# **PUBLISH A JOB** *03*

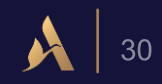

### Step 3 – Publish your approved Job

### **With Approval:**

3.

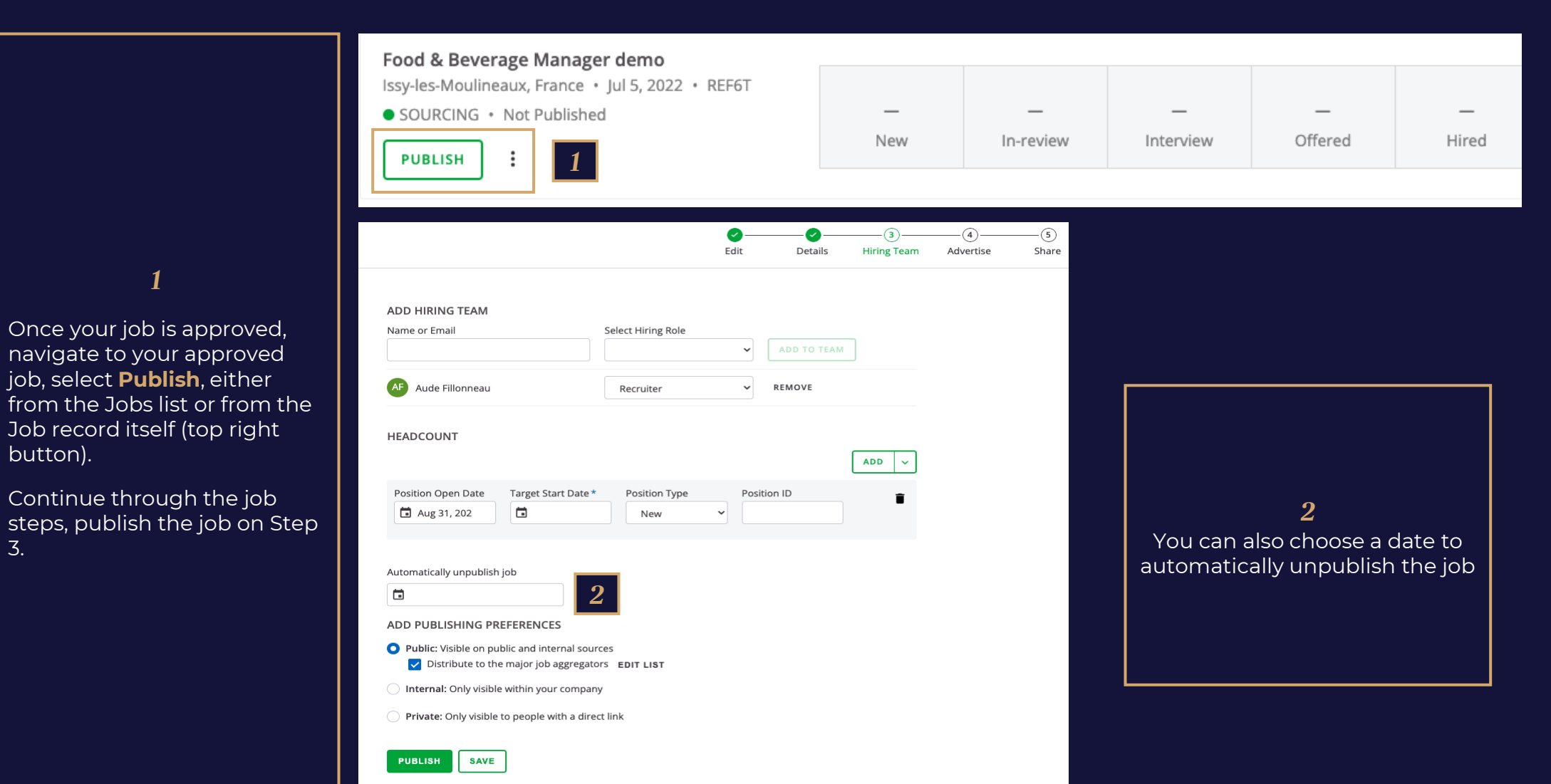

# *Job boards Coverage status*

# *Job Boards free of charges* : Pen Paid job boards

- Jooble
- FlexJobs Organic
- Cleverism
- AboutJobsSponsored
- CV-Library
- Neuvoo
- Rulla
- JuJu Organic
- Arbeitnow.com
- WayUp Organic
- ZipRecruiter Organic
- Adzuna
- Trovit
- Crunchbase
- Careerjet
- JobInventory
- Recruit.net
- LinkedIn Limited Listings
- jobrapido
- Equality Magazines
- Indeed
- Monster Controlled Listings

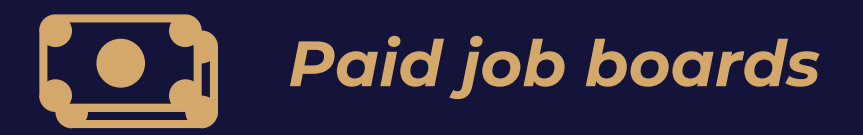

*Also available depending on their request.*

### *Create a job* Step 4 - Advertise

\$380 口

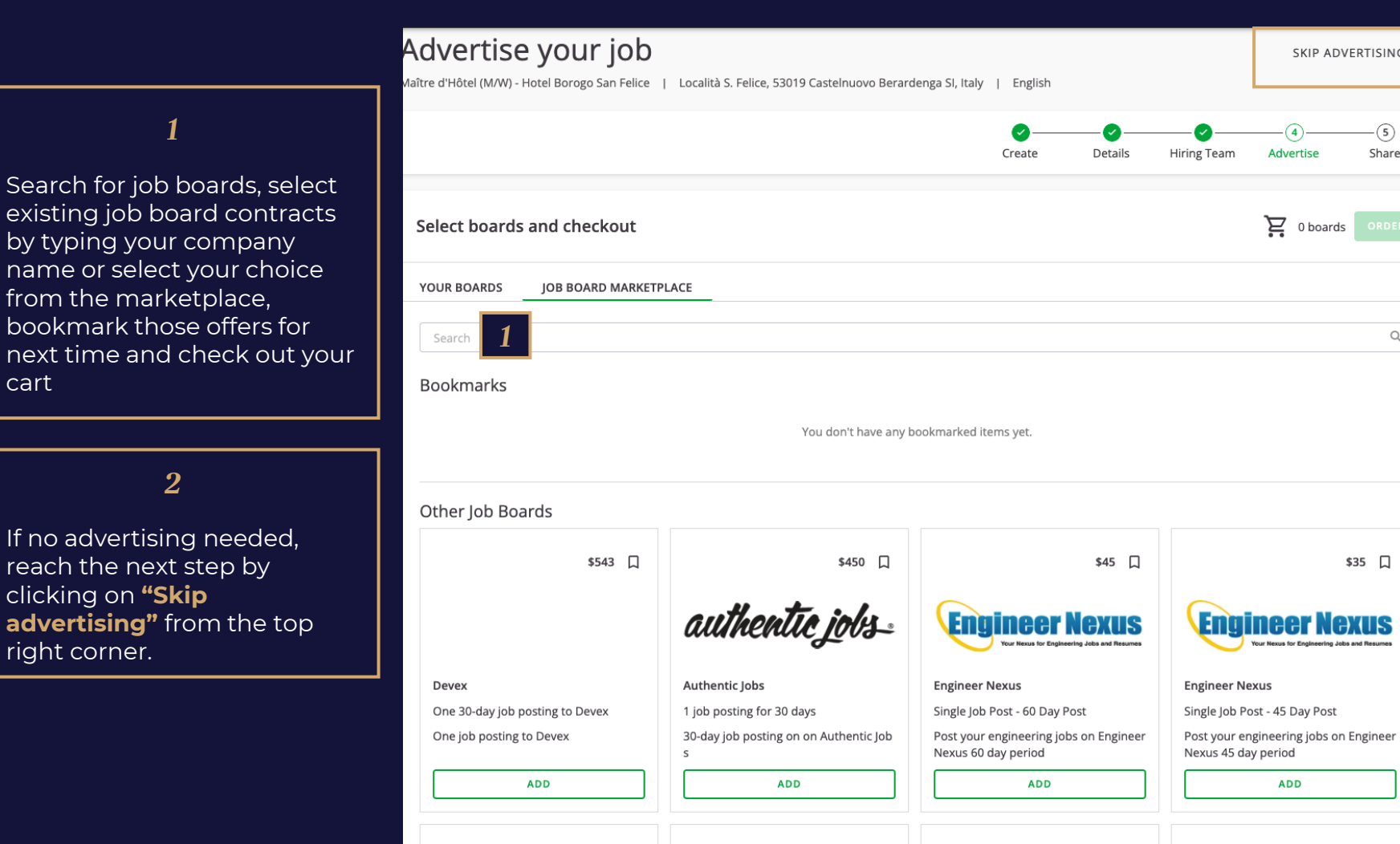

\$25 口

cart

*Best Practice :* 

*2*

SKIP ADVERTISING →

Advertise

 $\sum$  0 boards

 $\cdot$  (5)

Share

 $Q$ 

\$35 口

 $$0$   $\square$ 

**ADD** 

 $$0$   $\square$ 

Bookmark your contracts to make it easier to find them next time.

### *Create a job* Step 5 – Share

### **With and Without Approval:**

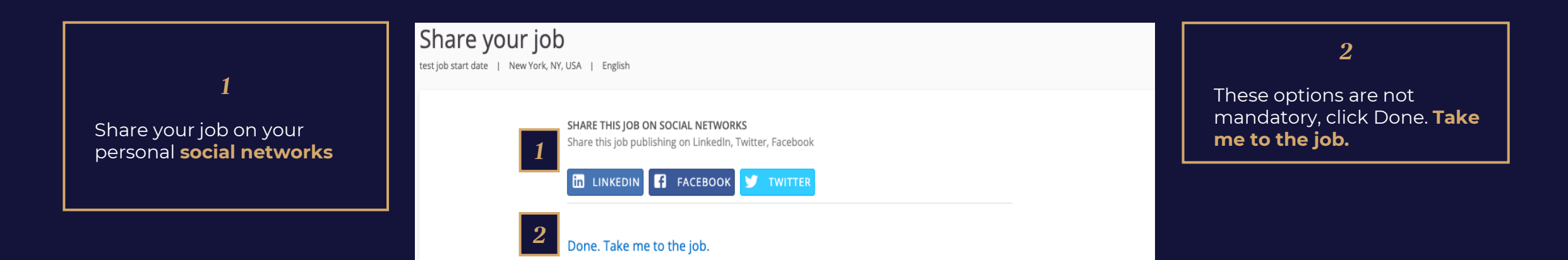

# **JOB MANAGEMENT** *04*

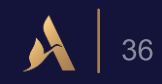

### Job Record - People Tab Overview

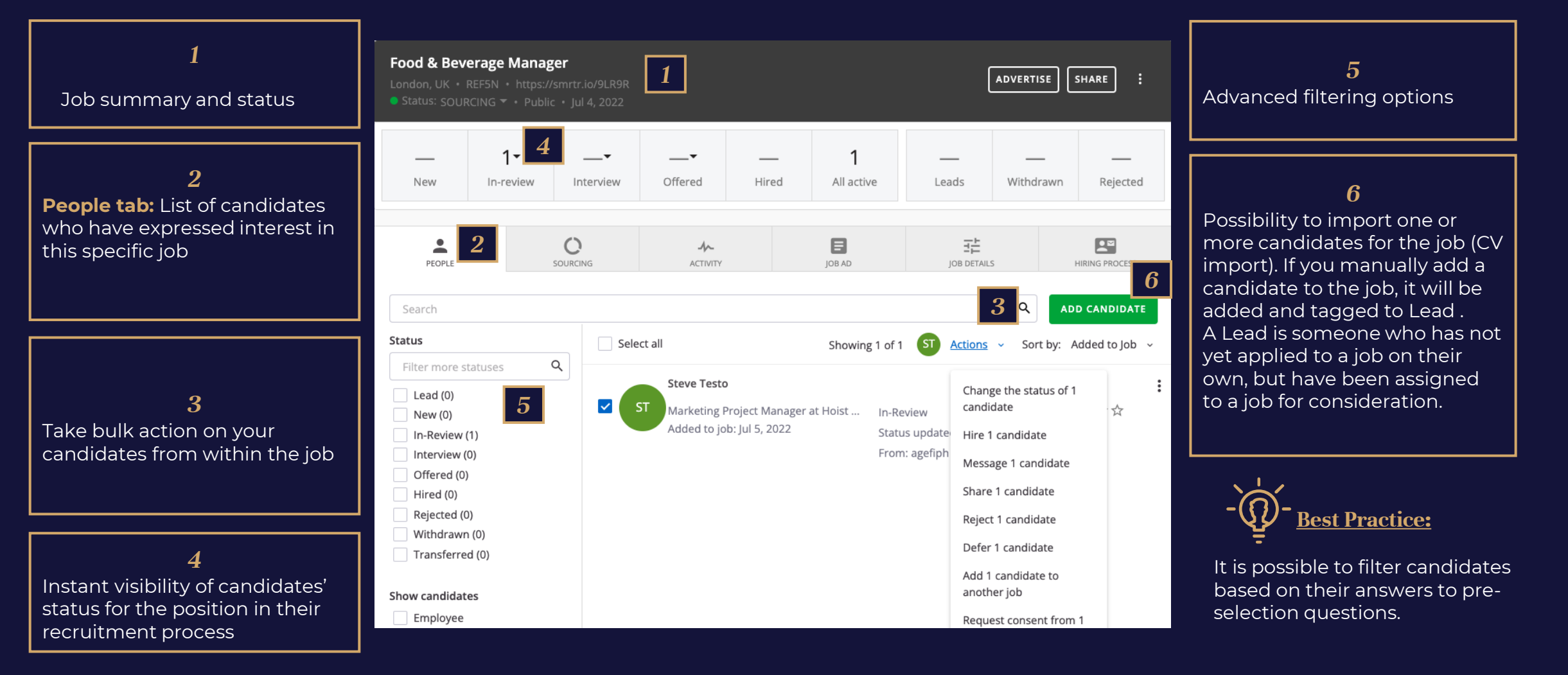

Sourcing Tab Overview

#### *1* **Chef de smartrecruiters** ÷. **ADVERTISE** 30 rue Madeleine Vionnet, Aubervilliers, France  $\bigcirc \cdot$  REF207D · https://smrtr.io/64xVJ **At a Glance :**  $\bullet$  Status: FILLED  $\bullet \bullet$  Public  $\bullet$  Jul 13, 2021 Instant visibility of the number of opening days, applications, candidate in interview and cost  $1 \overline{2}$  $1 \overline{A}$  $\mathbf{1}$ 1  $$ spent for the publication of the Offered Hired All active Leads Withdrawn Rejected **New** Interview In-review position on job posting sites *2*  $\circ$ 目 喆  $\mathbf{P}$ 人 Ă **Applications bySources :** SOURCING **ACTIVITY** IOB AD **JOB DETAILS HIRING PROCESS** PEOPLE Identify the source candidate, *31* Have a precise idea of where Il At-a-Glance Applications by source *2* Top Candidates your candidates come from and how the job is advertised. **SOMAI ADEL** Interview  $\bullet$  Paid  $\leftarrow$ 52 6 \*\*\*\* • Referrals 1 **DAYS OPEN APPLICATIONS** • Organic 2  $\bullet$  Agencies  $-$ *3*  $\bullet$  CRM 3  $\overline{2}$ **INTERVIEWED SPENT Top Candidates :**  Allows you to identify the best profiles for the role based on the Job Boards Browse More assessment and star rating performed.

Activity Tab Overview

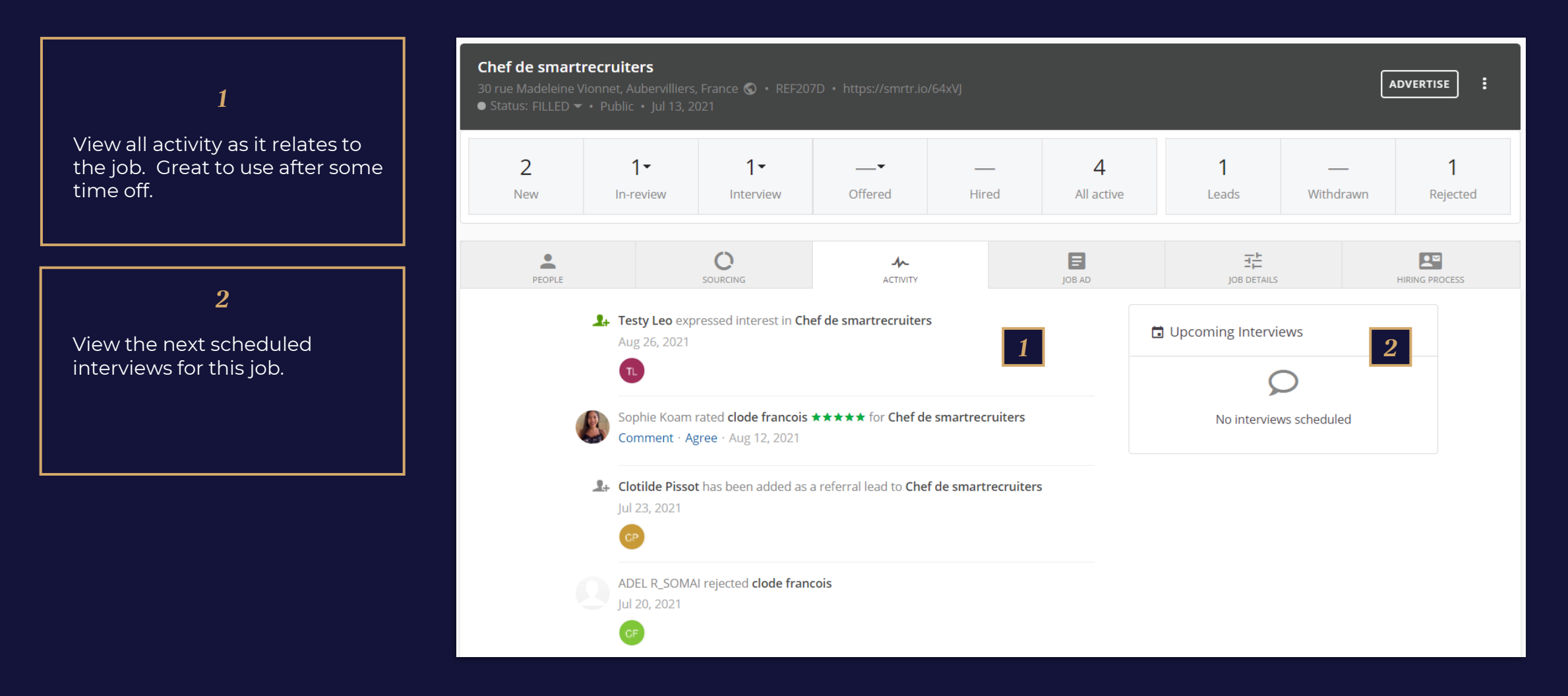

Job Ad Tab Overview

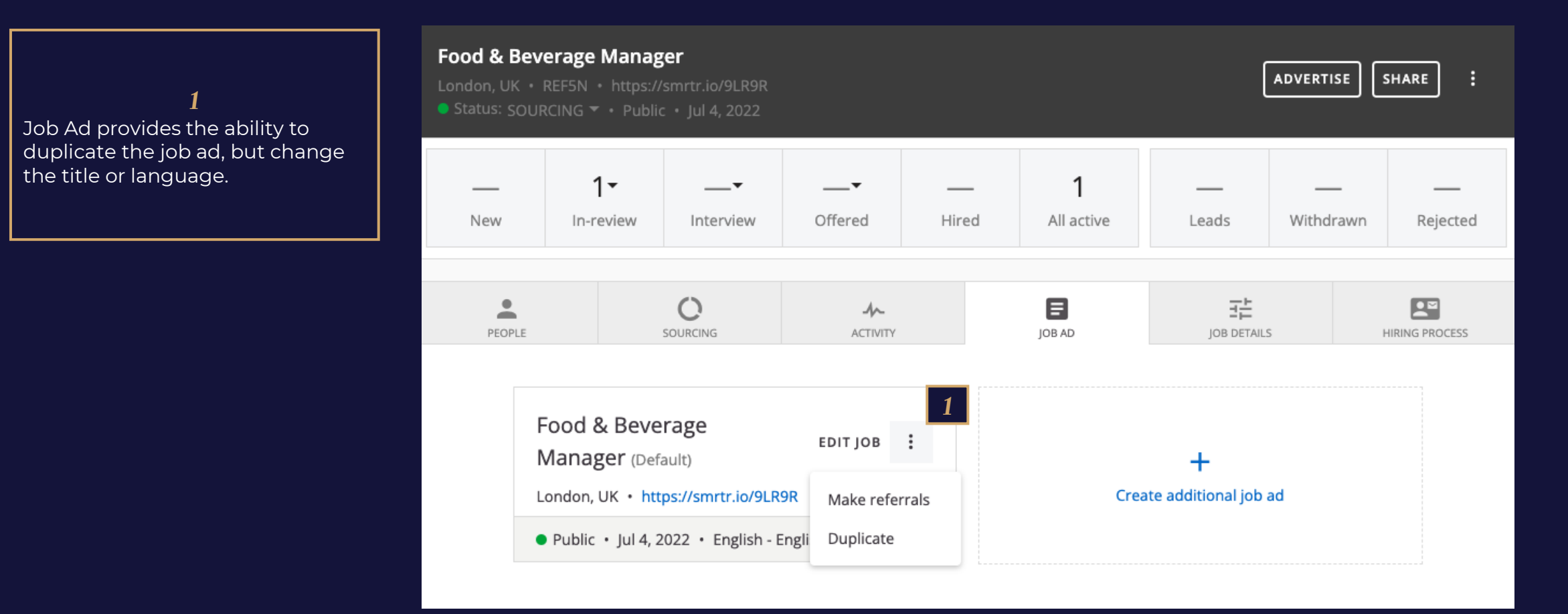

Job Details overview

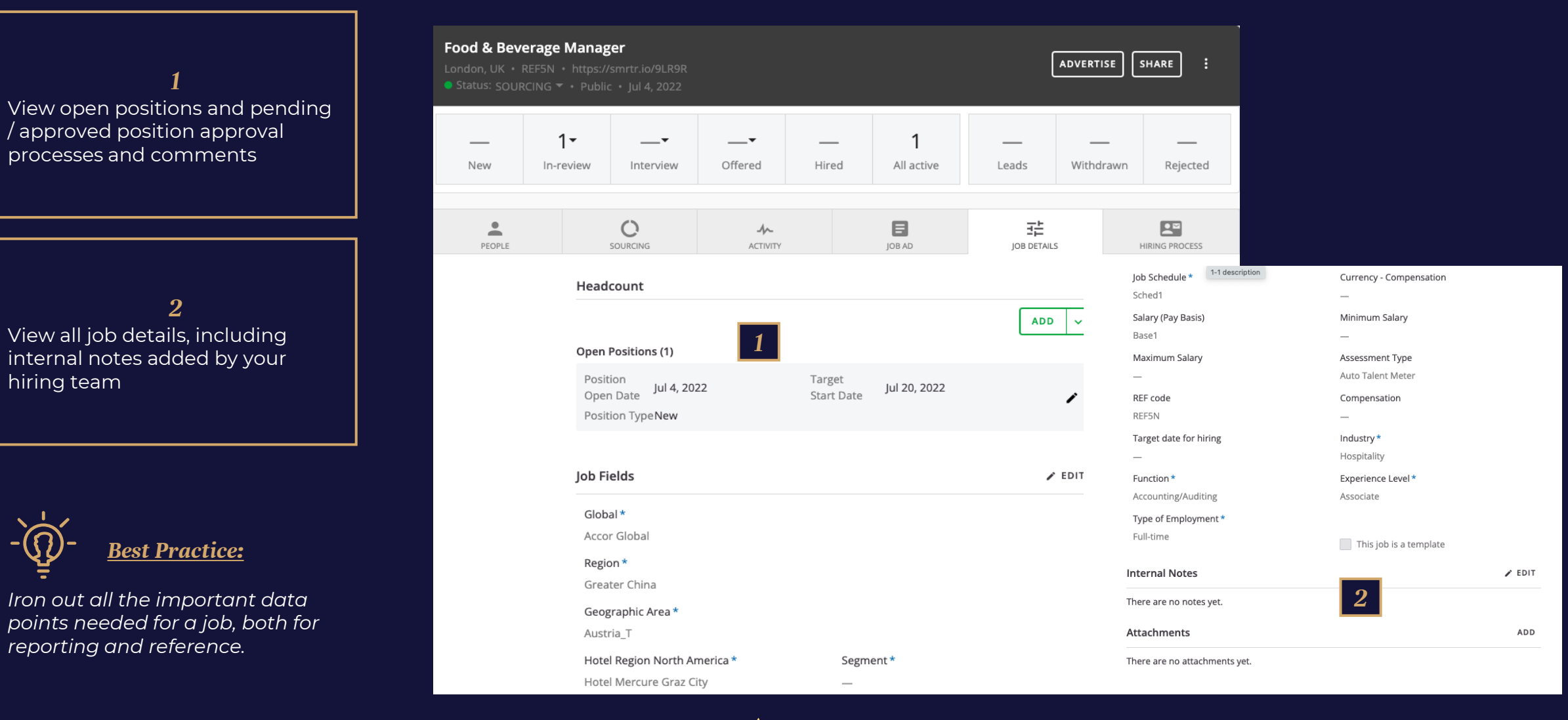

Hiring Process Tab Overview

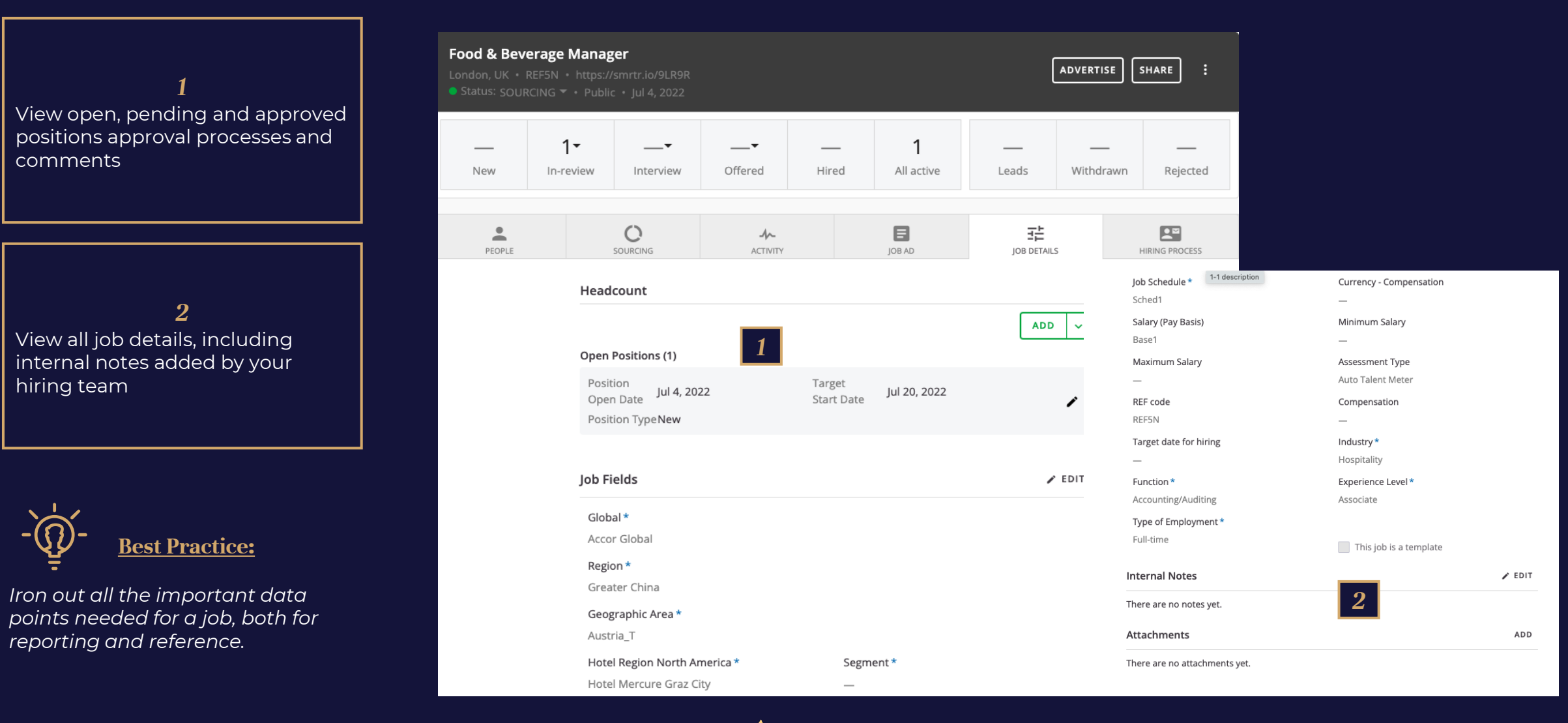

Hiring Process Tab Overview

*1* Hiring Process Tab allows you to view the Hiring Team, Hiring Process, and Interview Scorecard.

*2* Preview the **hiring process**  assigned to this particular job. Hiring Processes may fluctuate depending on the job. Hiring Processes are configured by Admins.

*3* **Add or edit Hiring Team members** associated with this particular job .

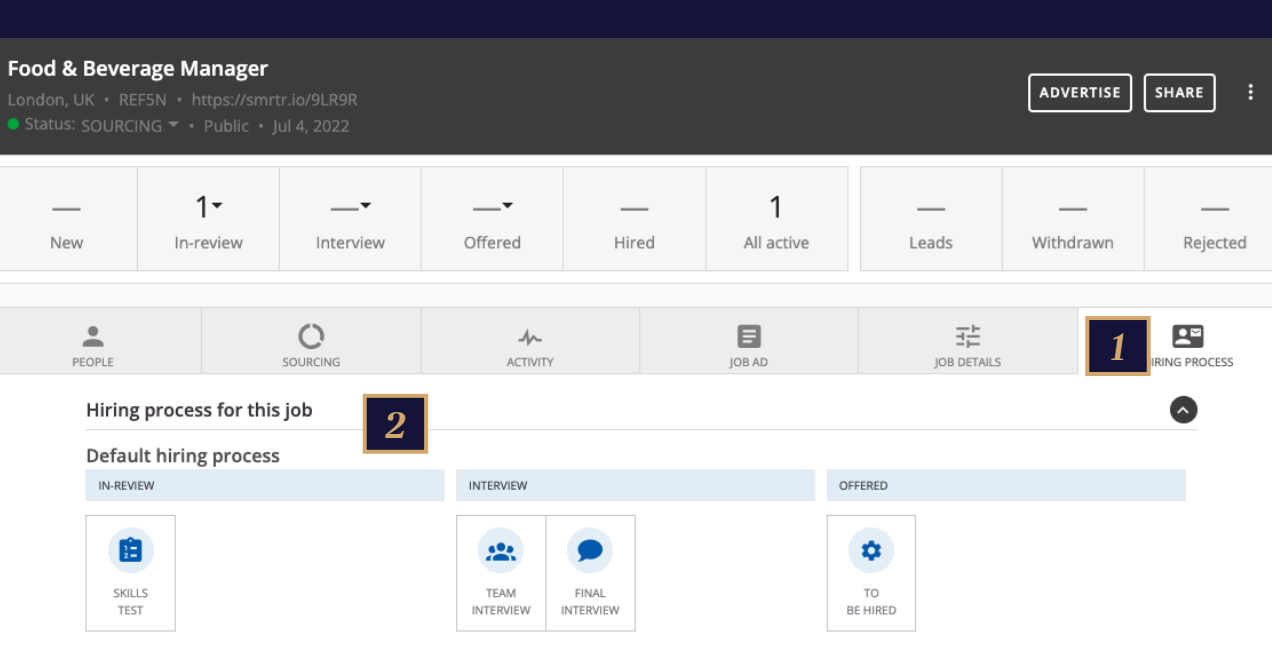

This hiring process applies to all jobs by default. You can configure special processes for jobs matching certain criteria, e.g. "Engineering" in "France". Use 'ORG FIELDS' to manage hiring processes configuration.

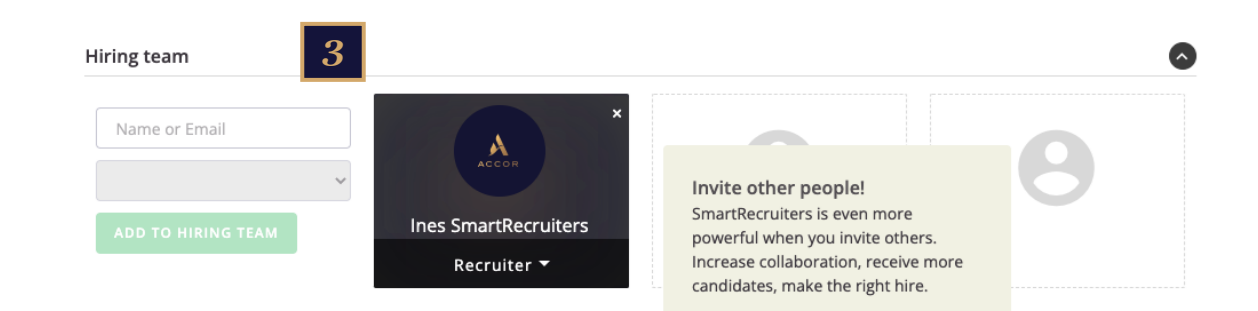

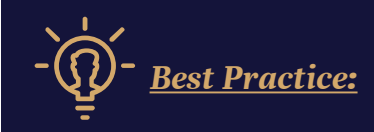

*Hiring Teams are important to complete. Collaboration and communication happen here*

# **CANDIDATE EXPERIENCE** *05*

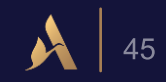

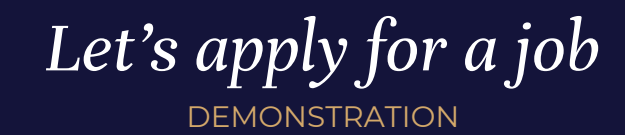

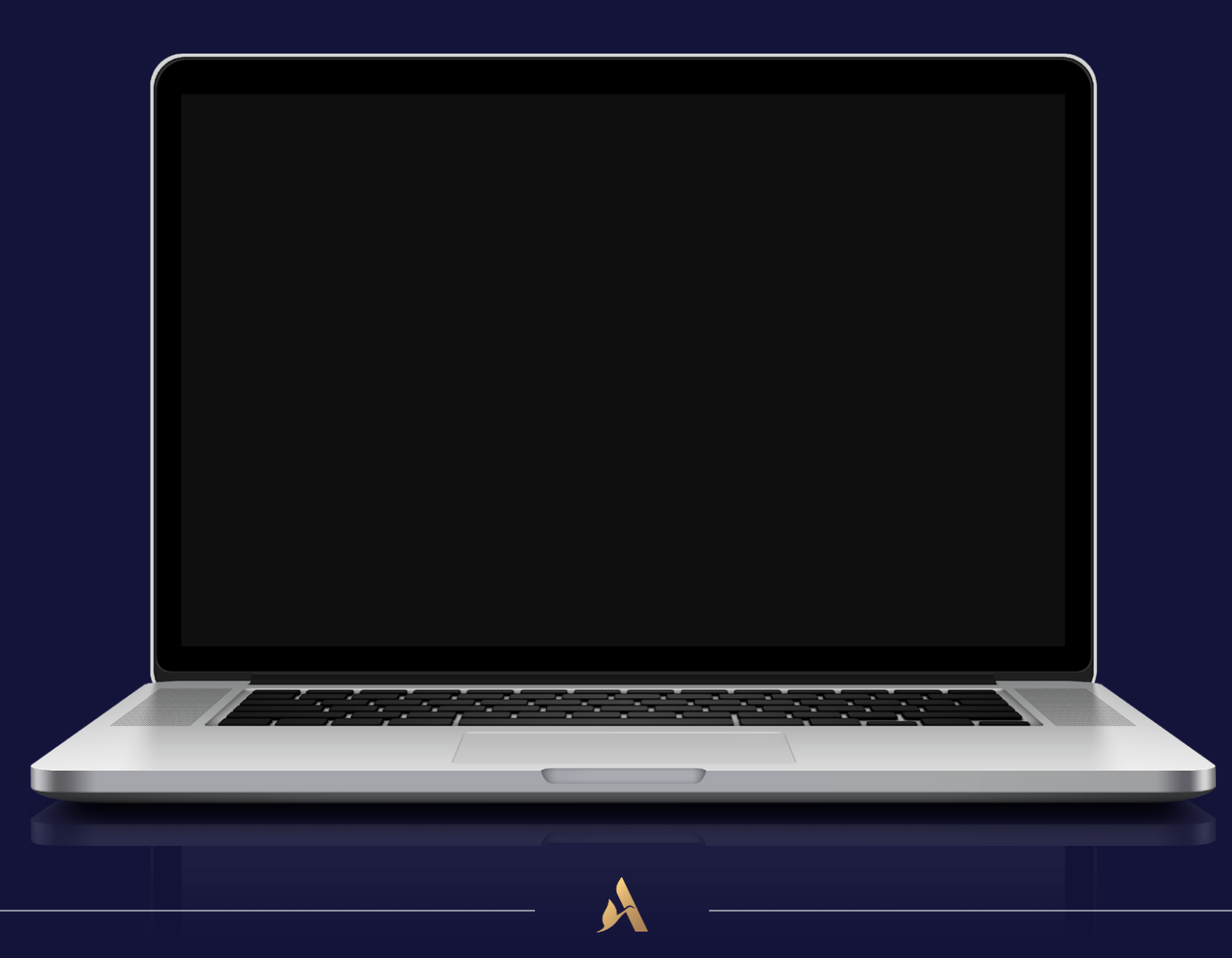

# *The Candidate Experience*

### Auto Reply

### Thank you for your application to [m\_job\_title] at Accor

Subject

Message

Format  $\ddot{\phantom{0}}$ **B** *I* U I : 00 00 A л.  $\sim$ Add merge field -Add form

{Other.CompanyLogos1}

Dear [m\_applicant\_first\_name],

We have received your application for the position of [m\_job\_title] and are currently reviewing your experience and qualifications.

If you would like to review your candidate file, click here.

If your profile corresponds to our requirements, a member of our Talent & Culture Department will contact you soon.

By applying to job opportunities with Accor, your candidate profile is retained in our Talent Pool for 2 years following your last activity date. Being part of our Talent Pool allows your profile to be visible to the Recruiters within your geographic area and they may reach out to you directly for consideration for potential job opportunities. If you do not wish to be part of our Talent Pool, you can request data deletion from our system, as per the GDPR regulation, by sending an e-mail to gdpr@ineshelpdesk.freshdesk.com

We thank you for your interest in [m\_company\_name].

Best regards. Talent & Culture Department [m\_company\_name]

Replies to this message are undeliverable and will not reach the Talent & Culture Department. Please do not reply.

### Example : Test

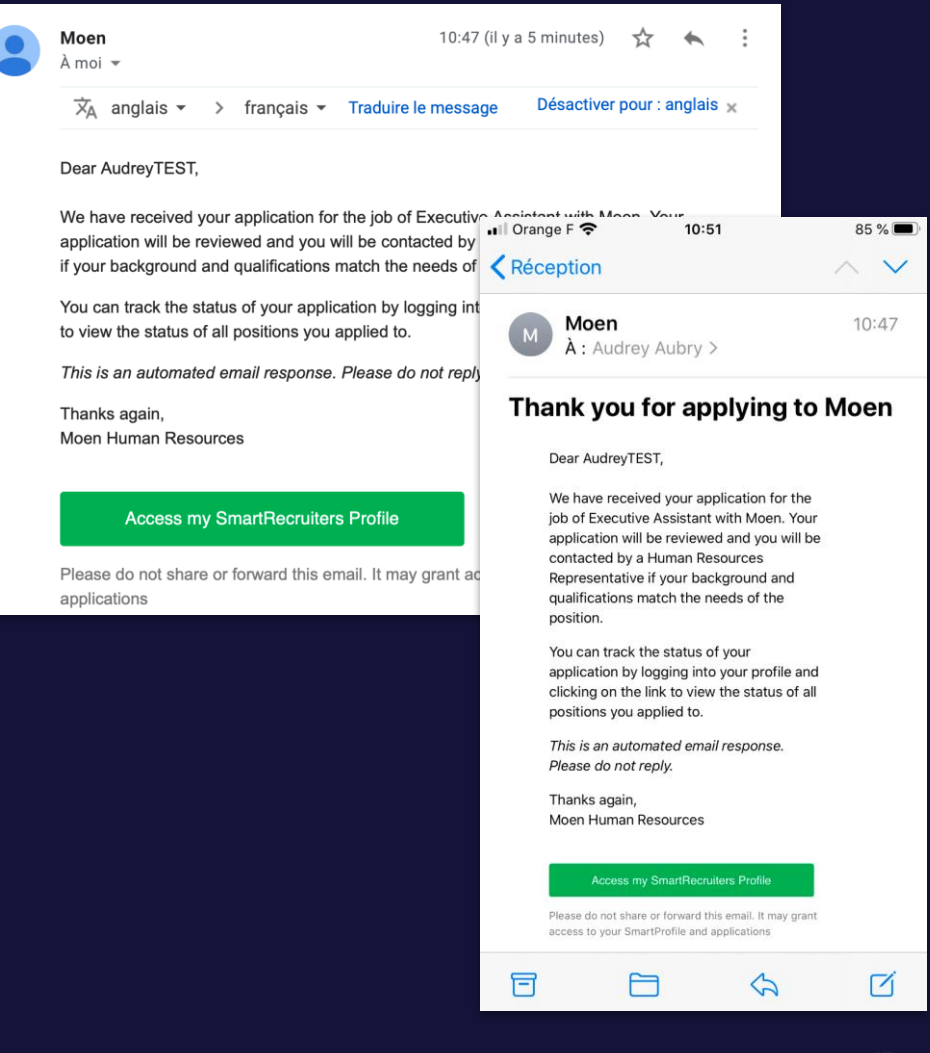

### *1*

Candidates will receive an Auto Reply when they submit their application, that also grants them access to the candidate portal if desired.

Auto Reply are configured by your admin, and get applied based on the job detail values you select when creating your job

# *The Candidate Experience*

Candidate Portal

### Example

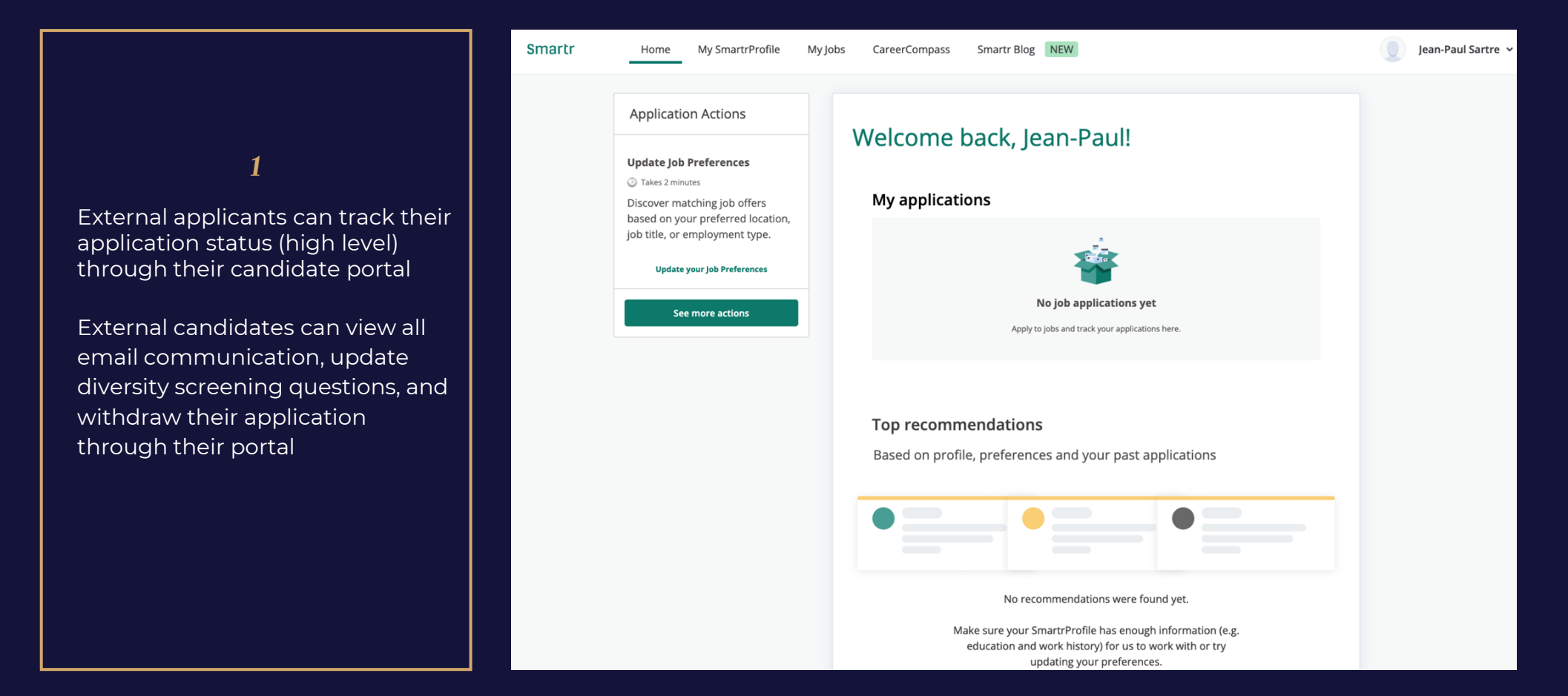

# **CANDIDATE MANAGEMENT** *06*

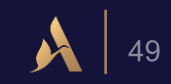

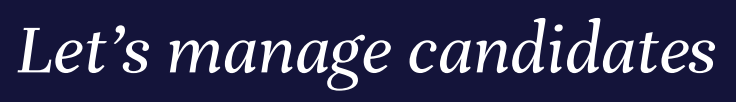

DEMONSTRATION

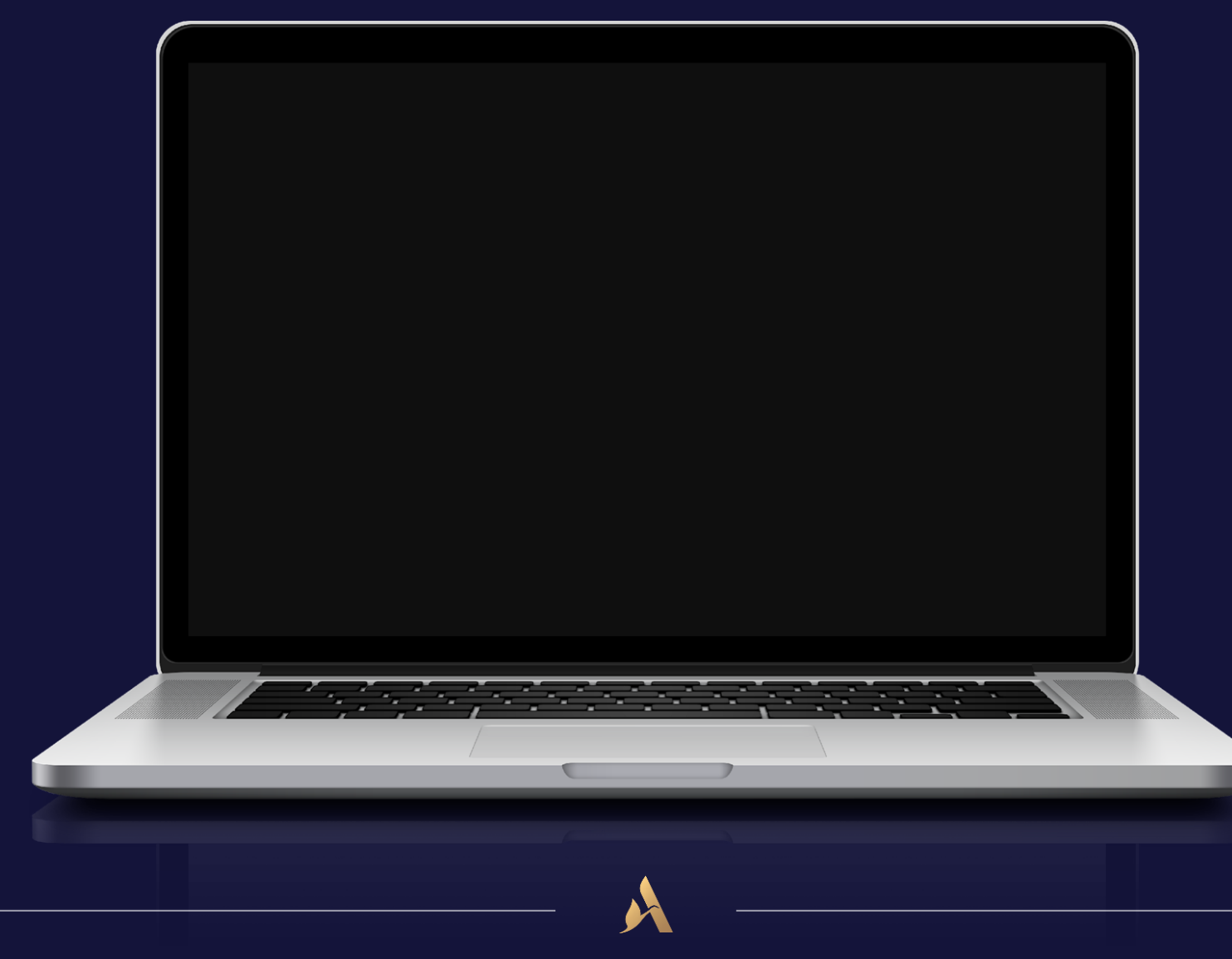

### Candidate Profile

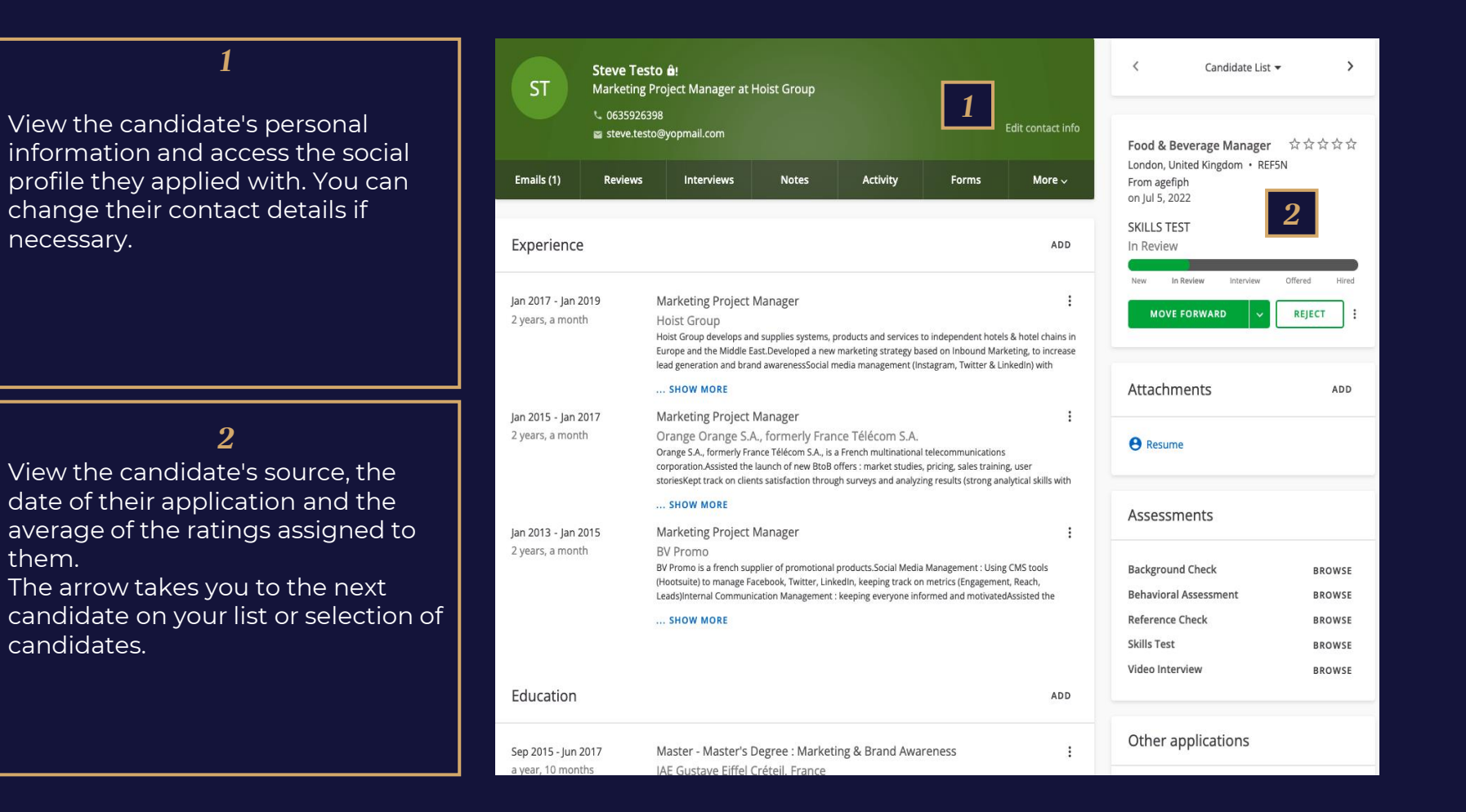

*1*

*2*

necessary.

them.

candidates.

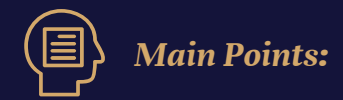

*All information as it relates to a candidate - from basic to detailed, including assessment results, attachments, offer letters, etc. Information is either fed in manually or parsed from a resume.*

- ➢ *Emails: Where you communicate with the candidate*
- ➢ *Reviews: Where you review a candidate. If interview scorecards are assigned, they'll appear here as well for review*
- ➢ *Interview: Where you schedule interviews*
- ➢ *Notes: Internal communications with hiring team members and notes about the candidates*
- ➢ *Activity: Candidate activity in chronological order*
- ➢ *Offer: Where offer approvals are captured, as well as offer letters generated and sent to the candidate*
- **51** ➢ *More: Where you can review screening questions, or hire a candidate*

Request Consent

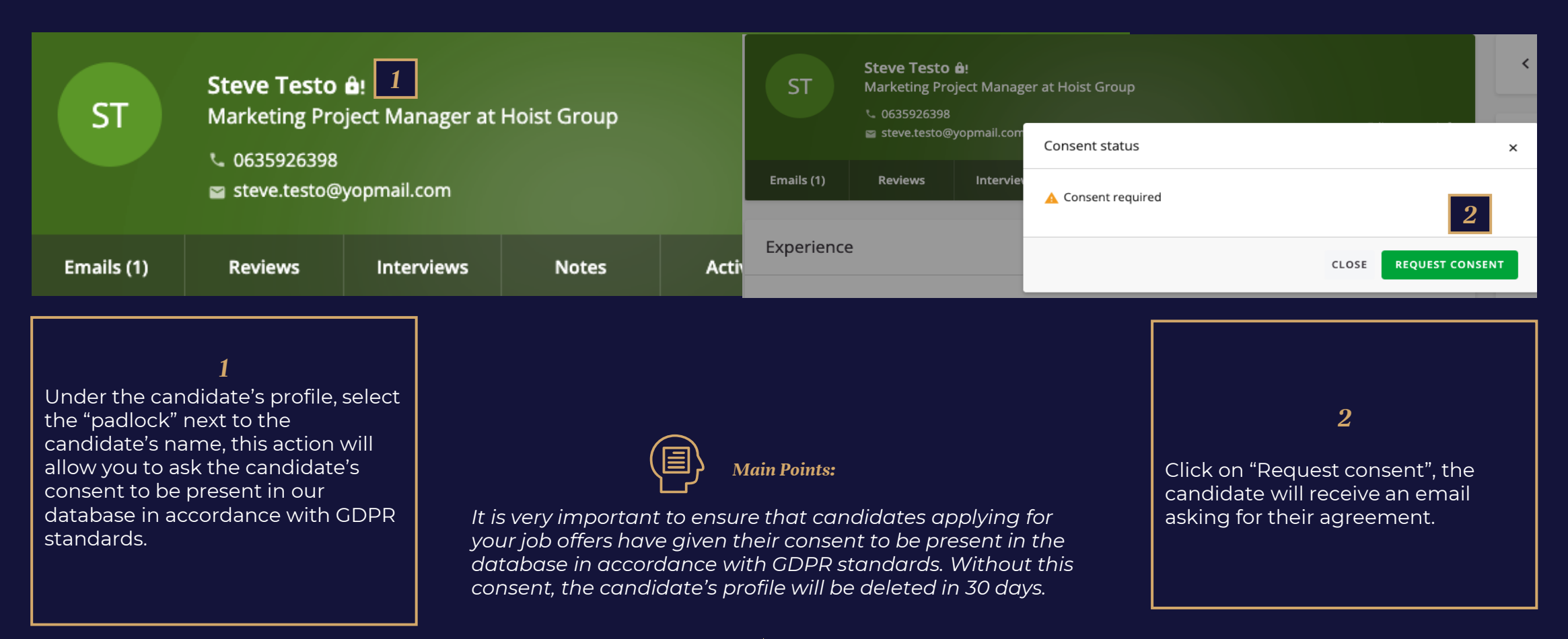

Request Consent

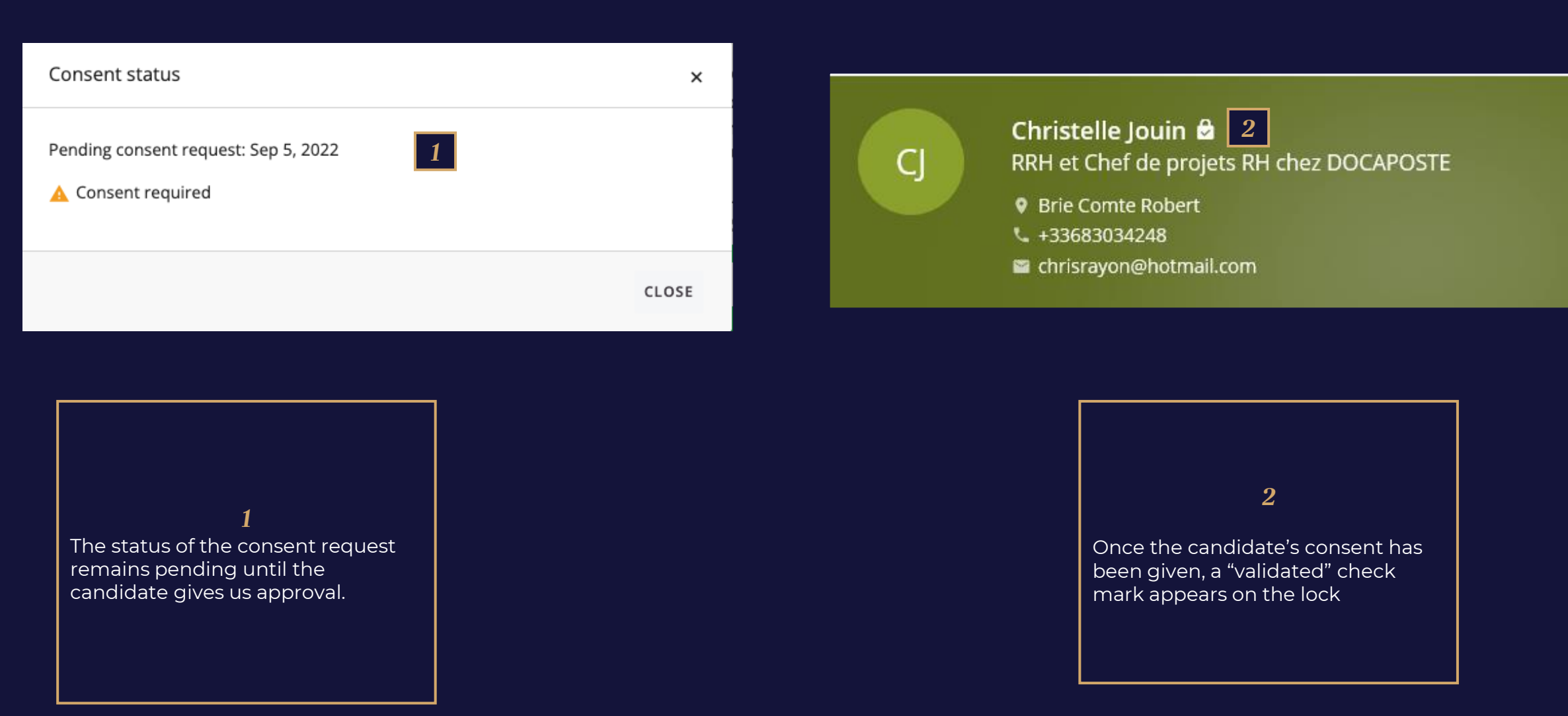

### Candidate Profile

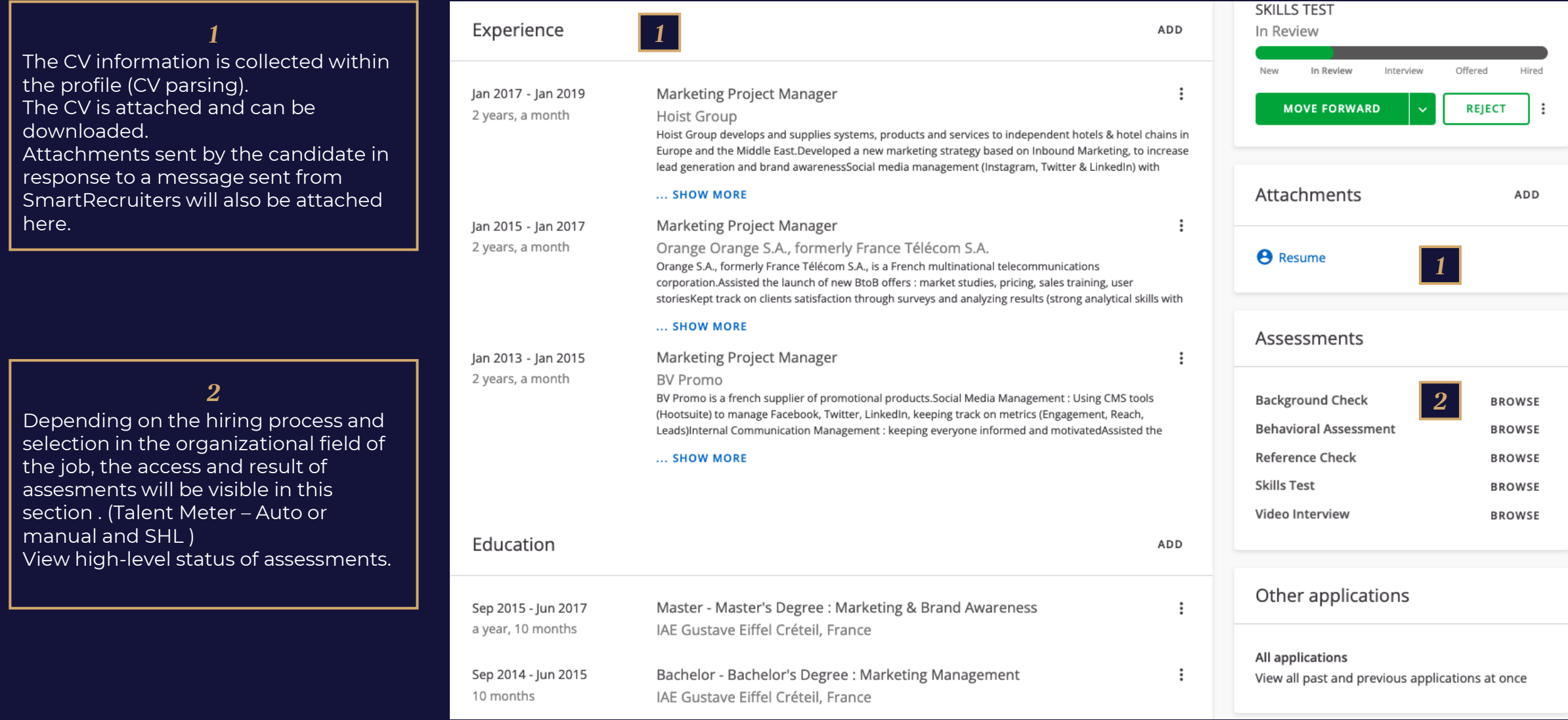

Candidate Profile - Candidate's progression throughout the process

*1* Your hiring process is reflected through a list of sub-statuses that you can assign to your candidate at any time to track their progress.

*2*

The main stages "In review", "Interview", "Offered" and "Hired" are assigned automatically according to the actions you carry out on the candidate's profile.

#### Default hiring process Manual Assesment – Talent Meter Food & Beverage Manager 4 公众公众 London, United Kingdom · REF5N From Other From agefiph on Sep 2, 2022 on Jul 5, 2022 New **SKILLS TEST** In Review In Review New In Review Interview Offered Hired **MOVE FORWARD REJECT**  $\ddot{\mathbf{z}}$ New In Review *1* New In Review ADD **Skills Test** Interview Interview *2*Team Interview Final Interview Offered Offered To be hired TO BE HIRED **BROWSE** Hired Hired **BROWSE** Video Interview

### Hiring process or Auto assesment

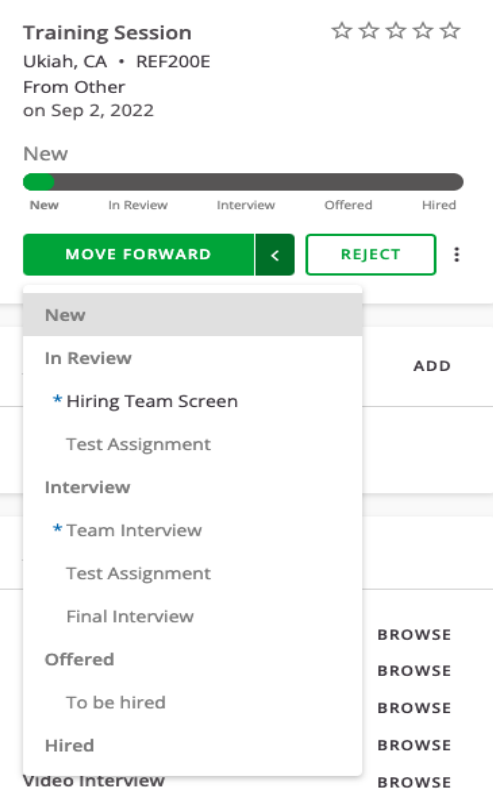

Candidate Profile – Send emails to candidates

**Activity** 

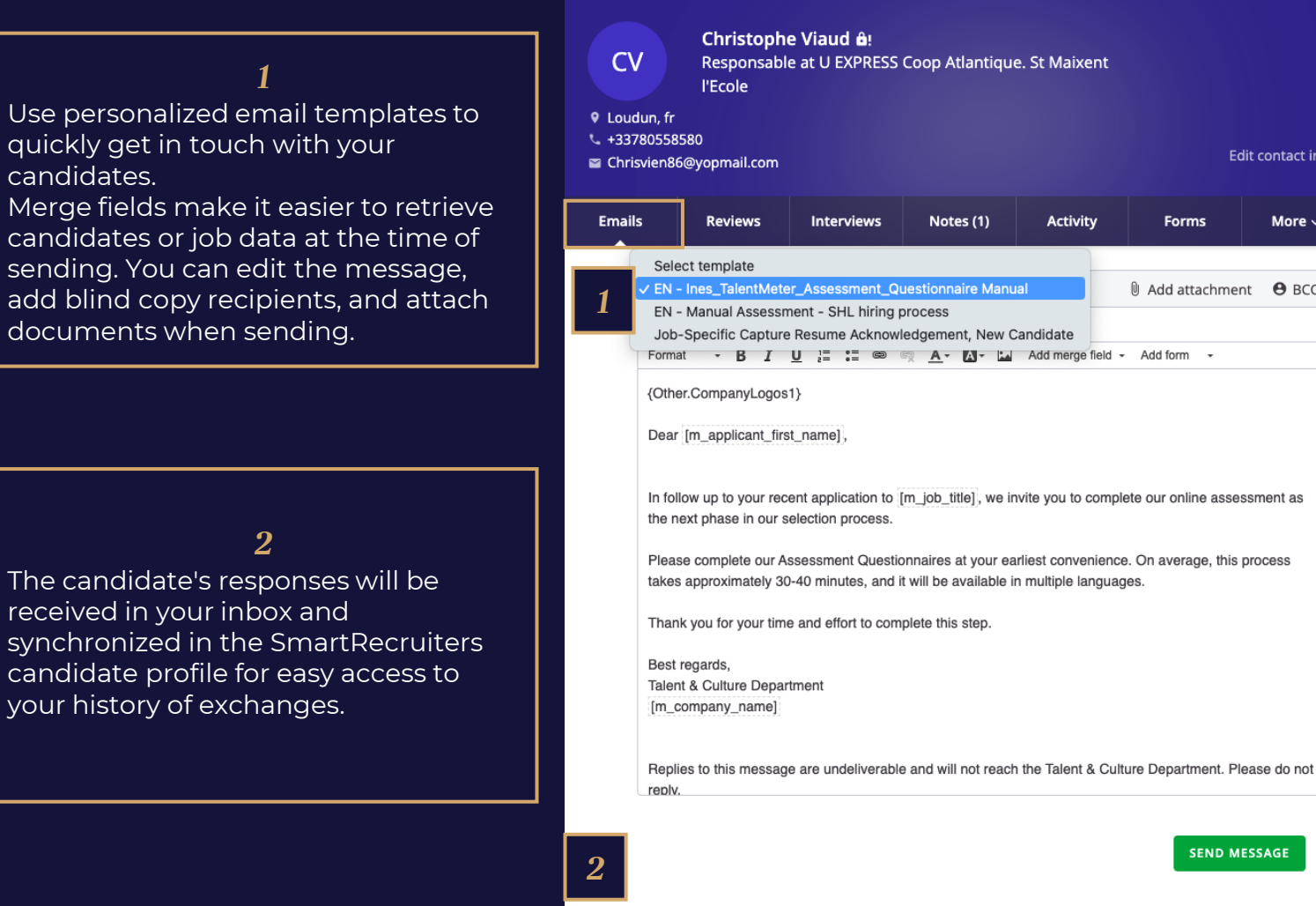

candidates.

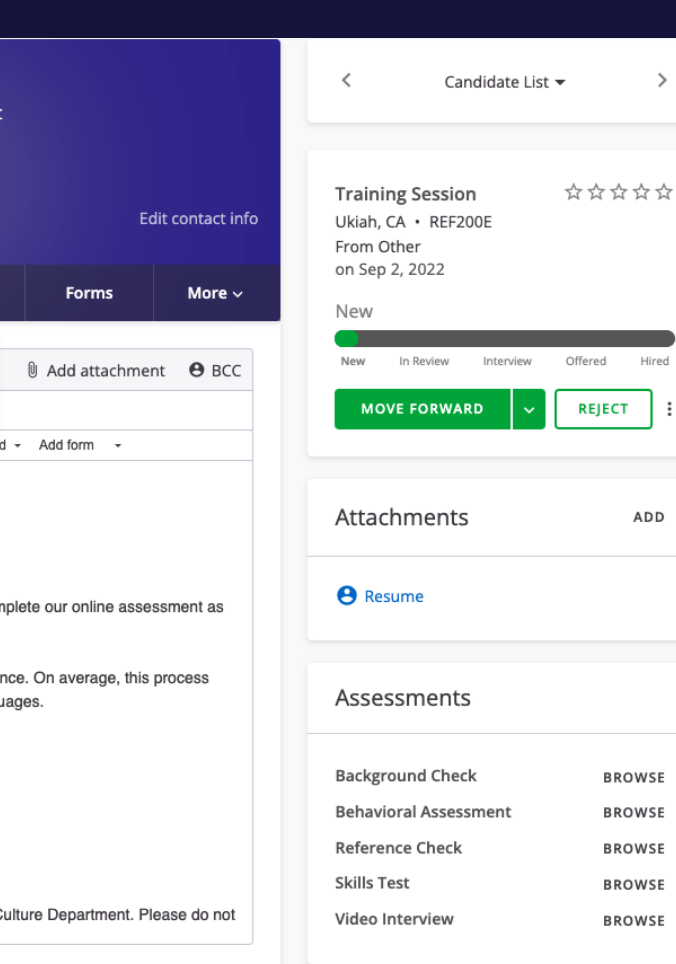

### Other applications

All applications

**SEND MESSAGE** 

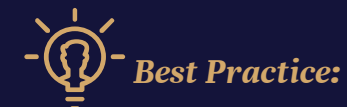

Hired

- *All general communication with the candidate is to be completed via the emails tab.*
- *Emails can only be sent to the candidate via this tab*
- *Use a template or free text*
- *Multiple formatting options are available.*
- *You can add attachments and Bcc your colleagues on the communication.*

Candidate Profile – Review

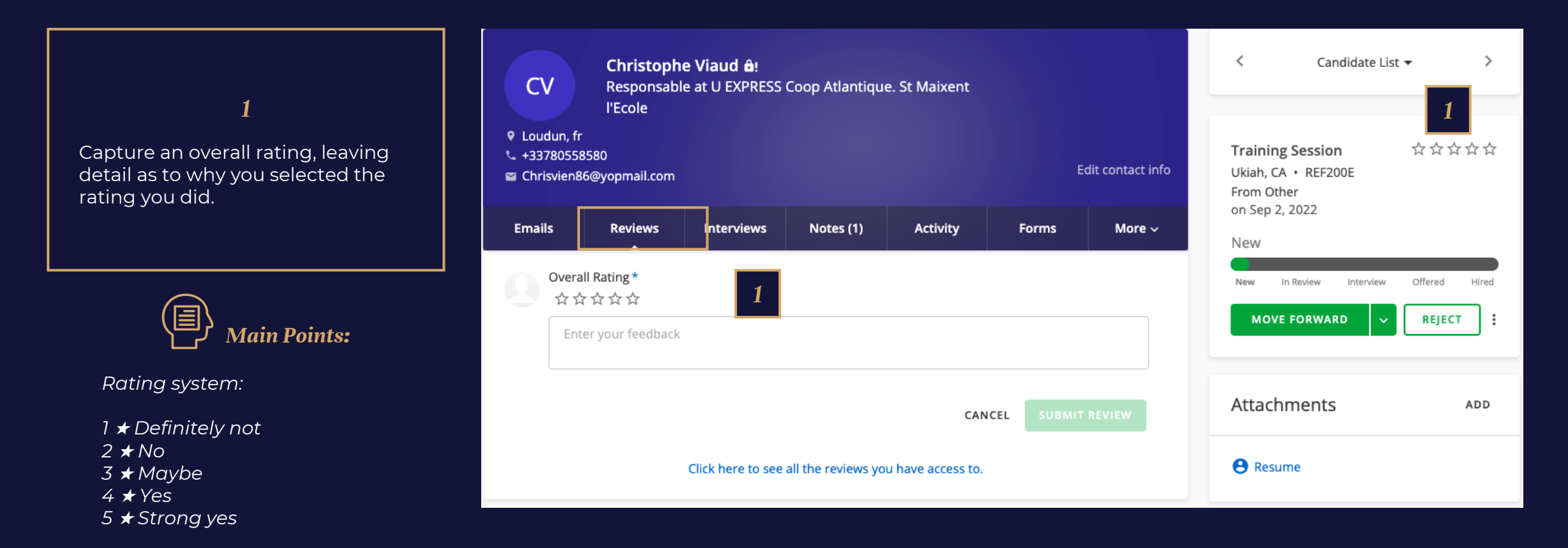

Candidate Profile – Schedule an Interview

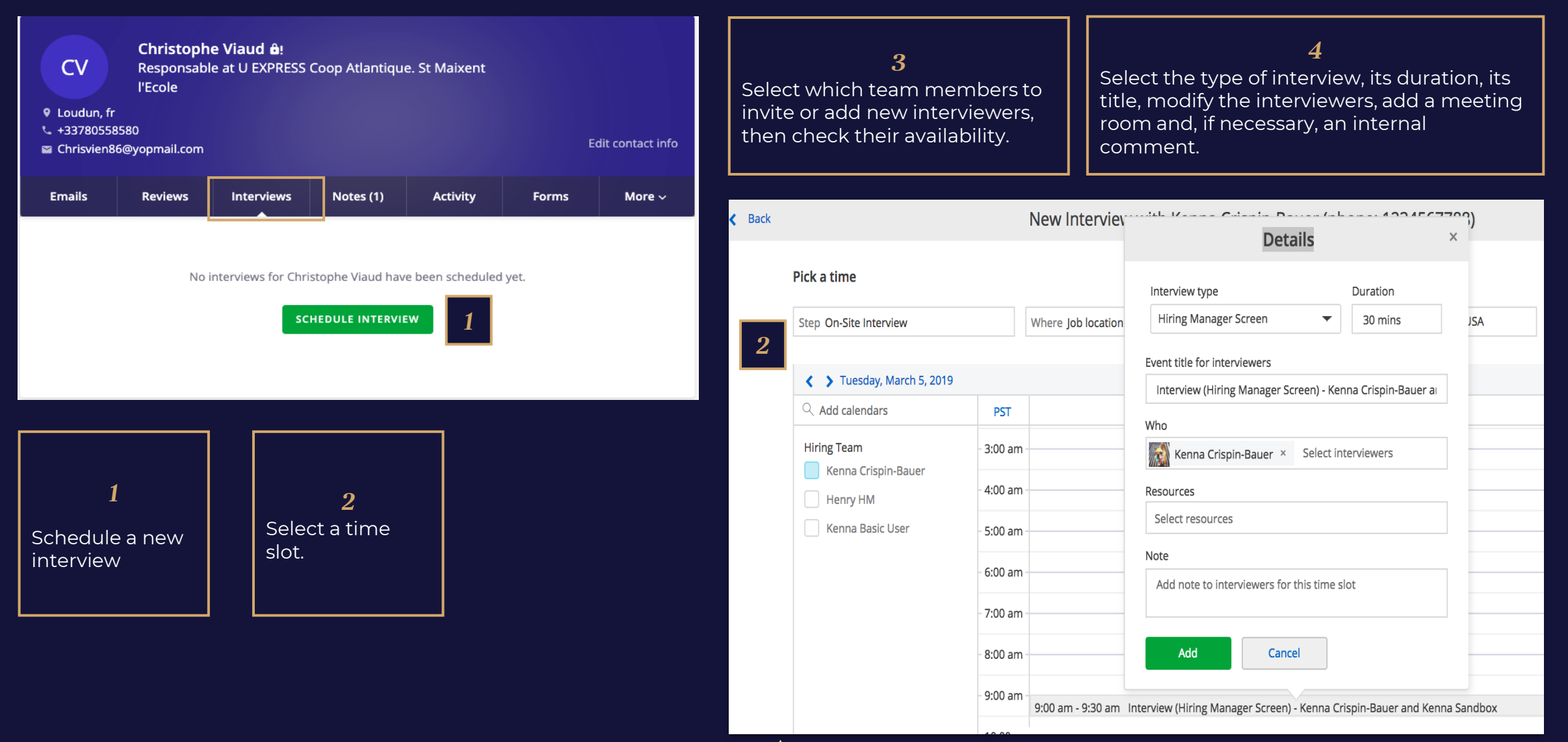

Candidate Profile – Schedule an Interview

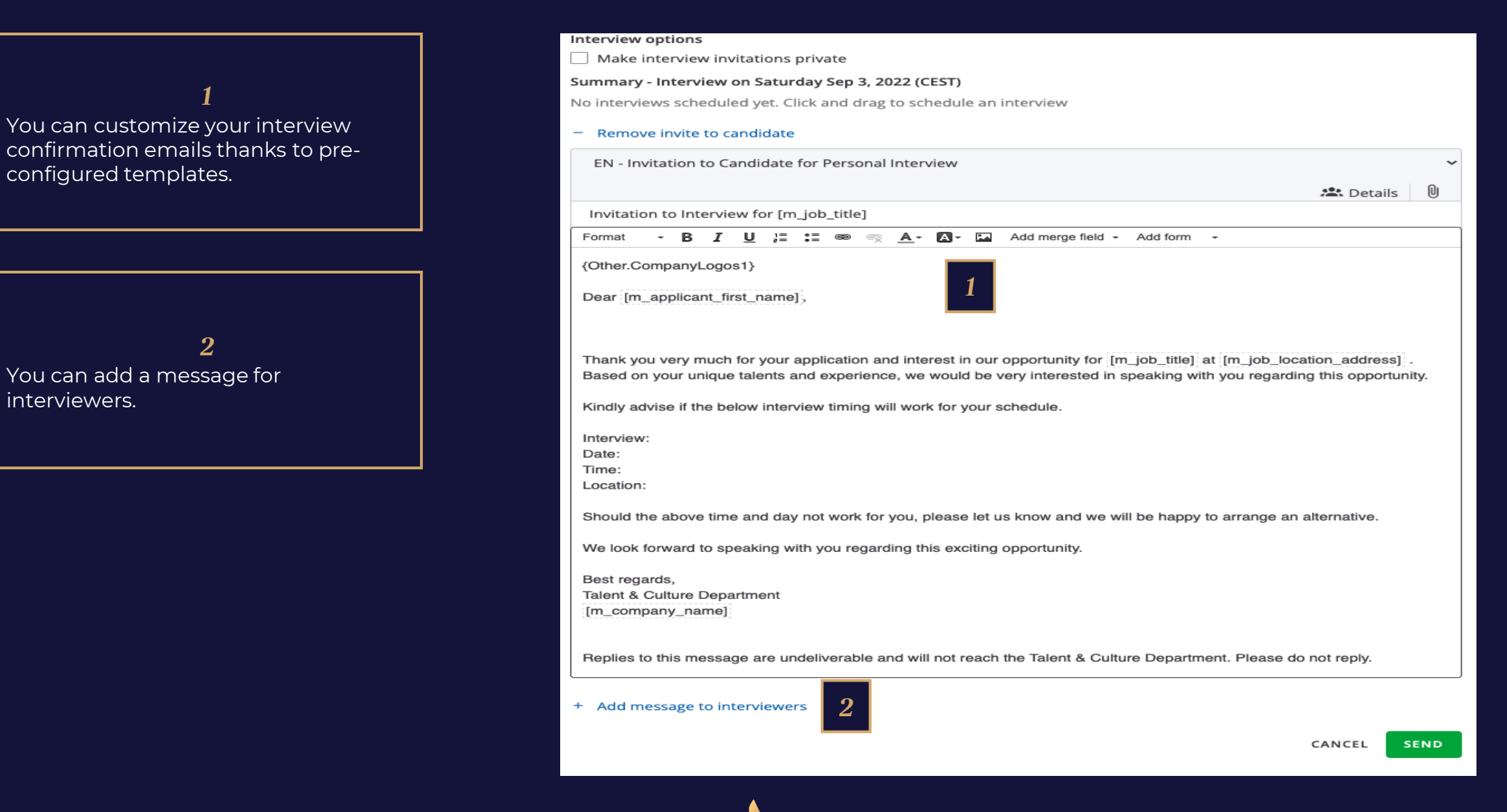

Candidate Profile – Modify or cancel an Interview

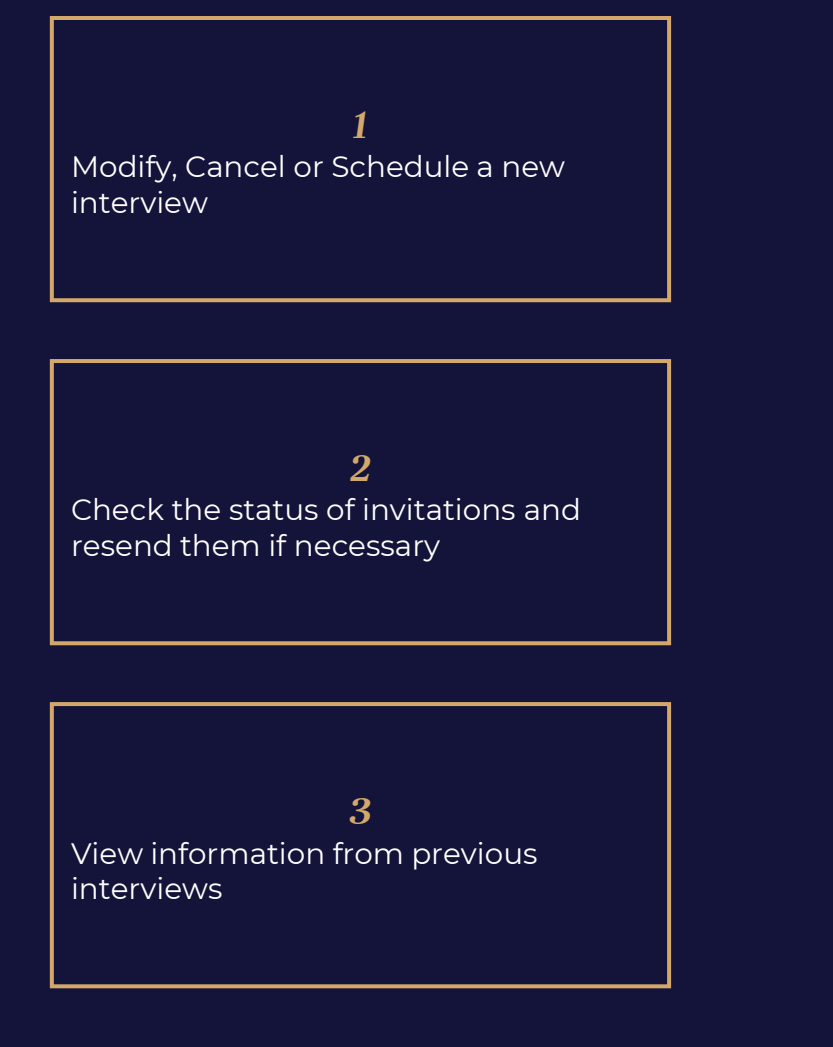

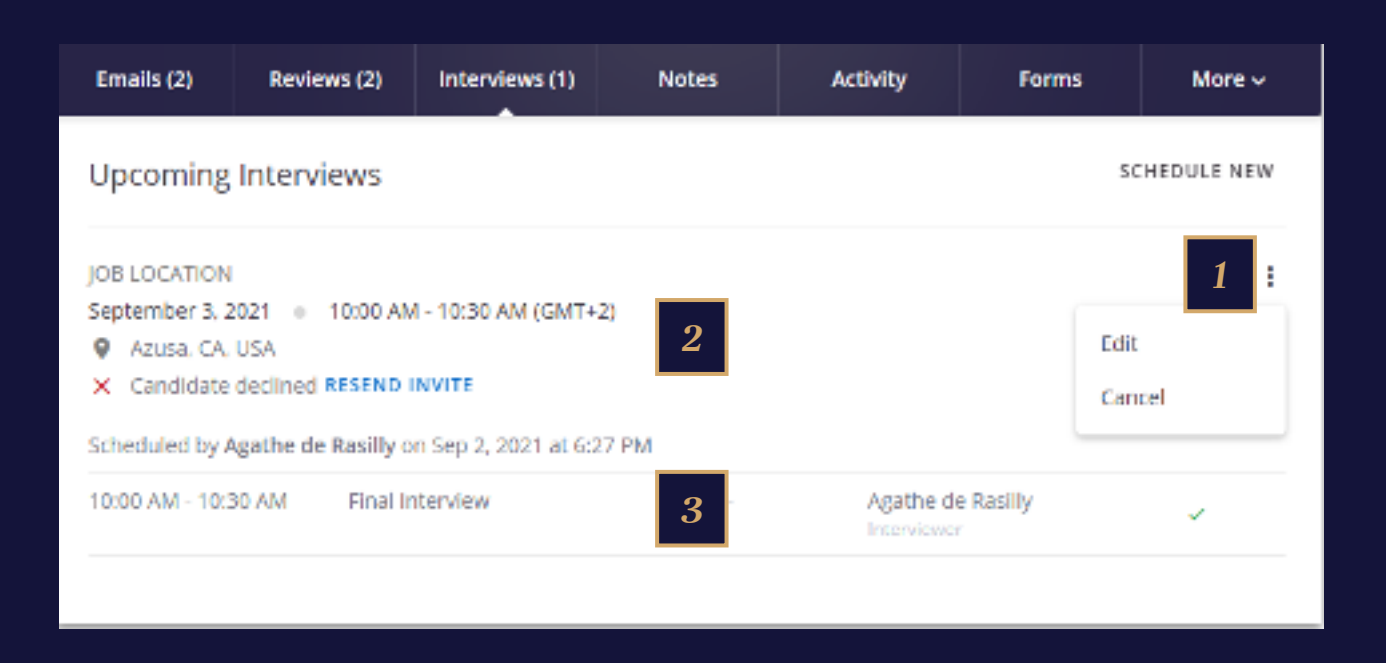

Candidate Profile – Share about a candidate

### *1* Enter your notes quickly, share the candidate profile with your colleagues or ask a colleague to rate the candidate using @mentions and #hashtags.

*2* Choose the type of note you want to post

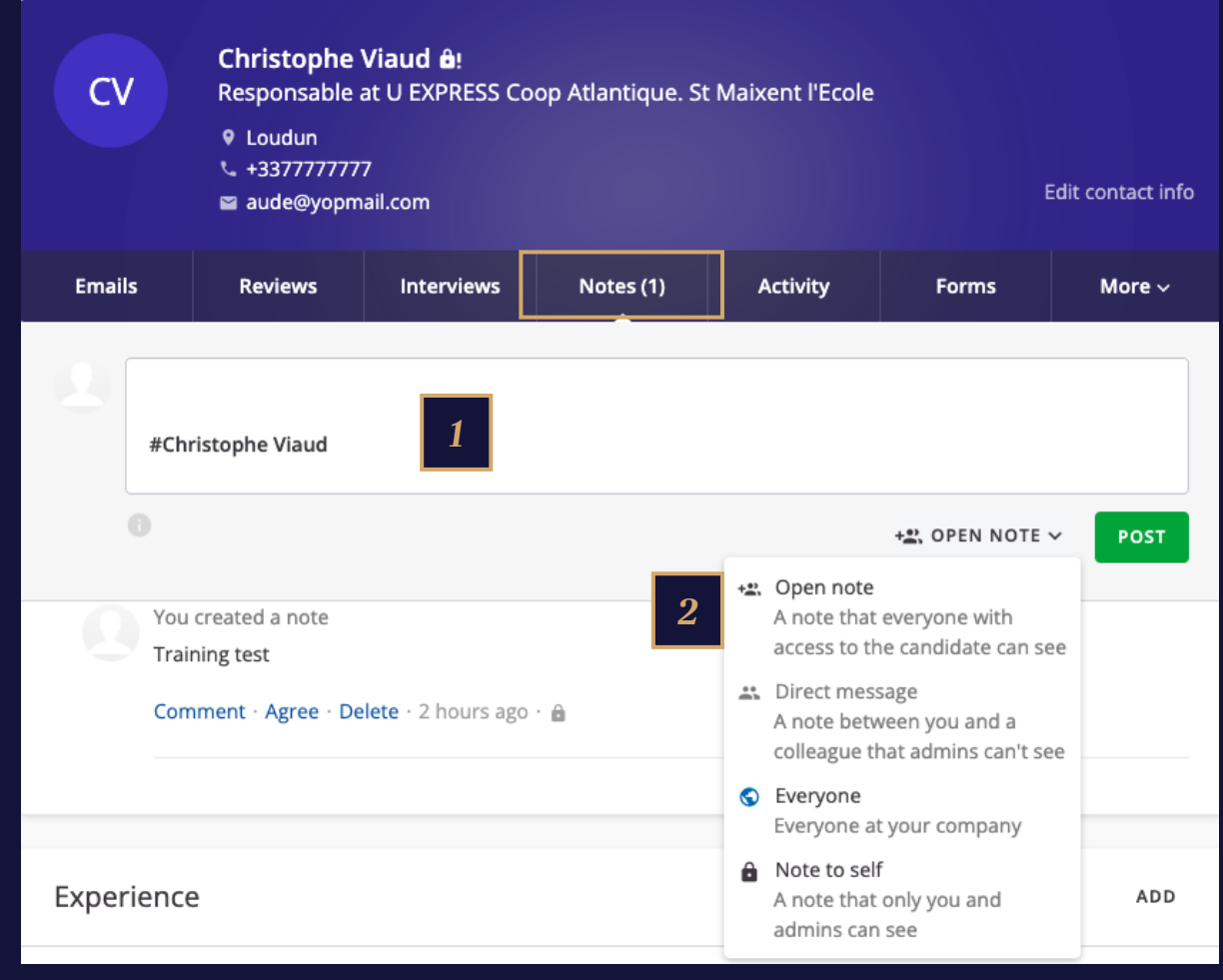

Candidate Profile – Fill out the interview scorecard

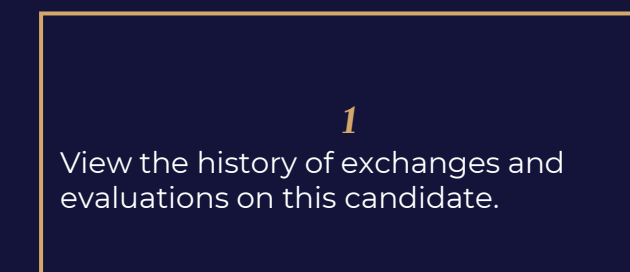

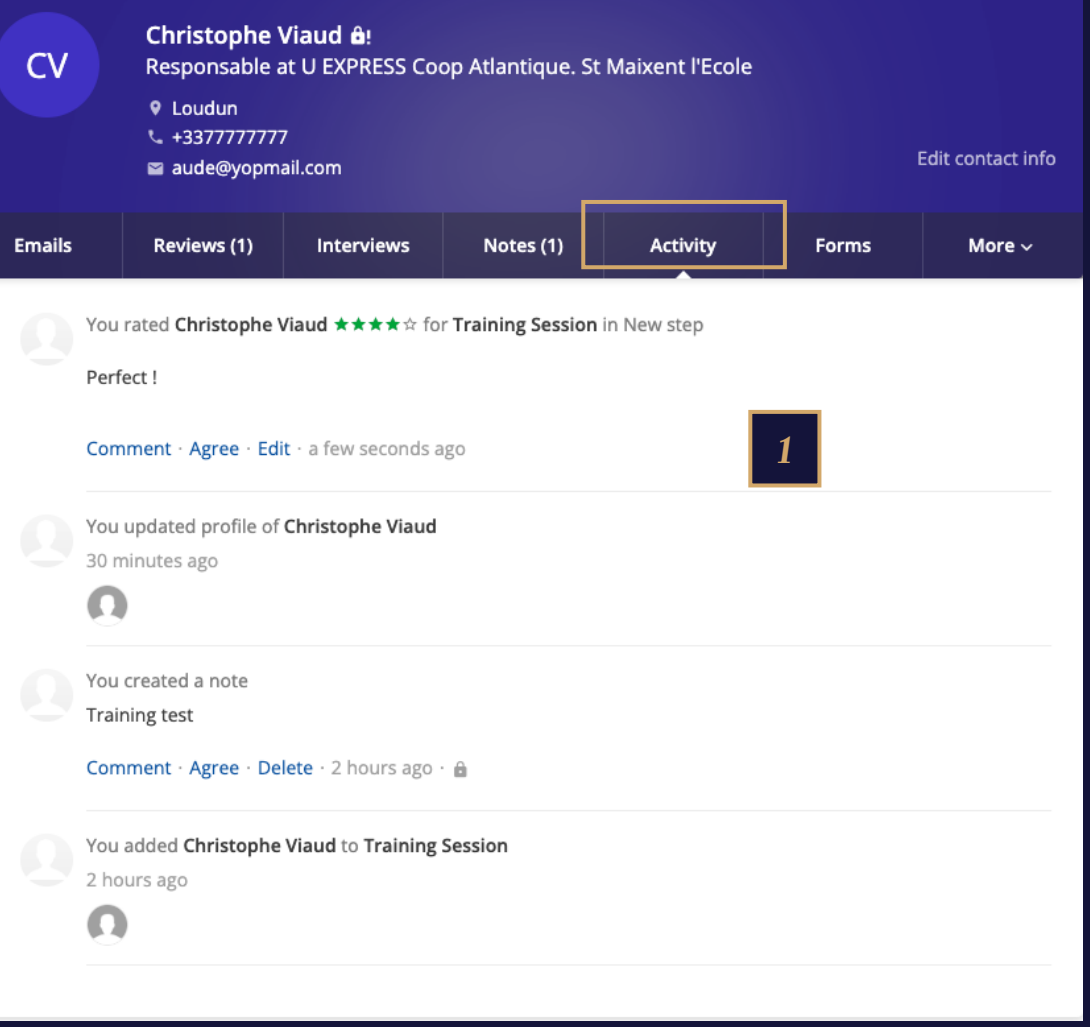

Candidate Profile – Differ

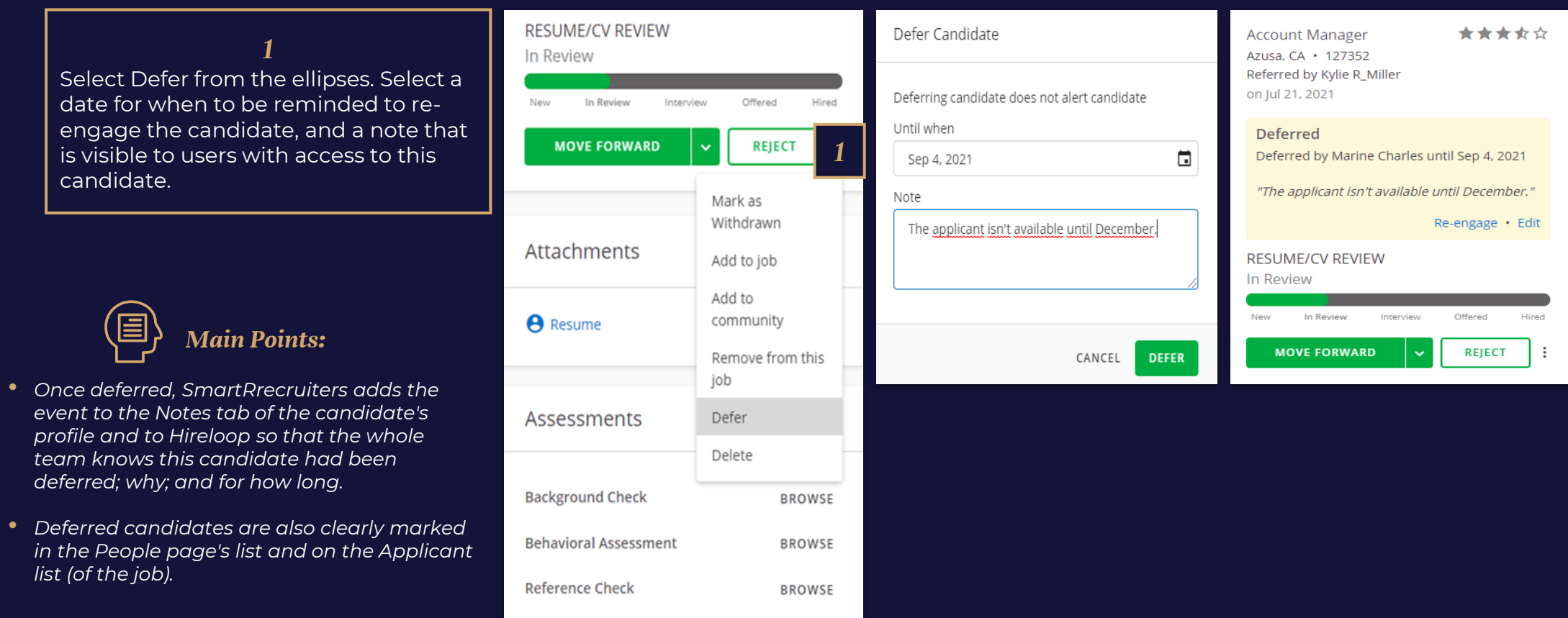

BROWSE

**Skills Test** 

*team knows this candidate had been* 

Candidate Profile – Reject a candidate

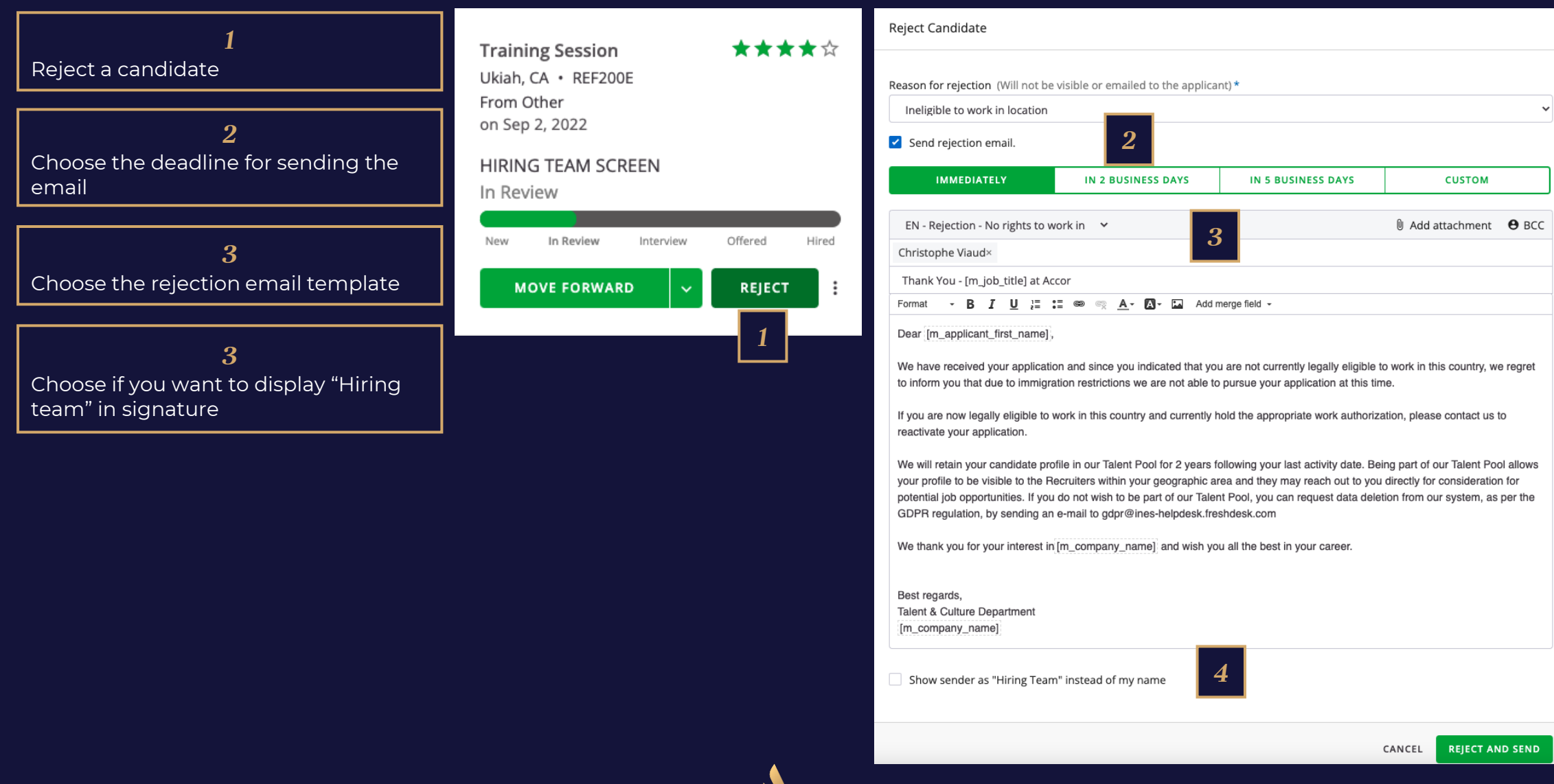

И

Candidate Profile – Mark as withdrawn

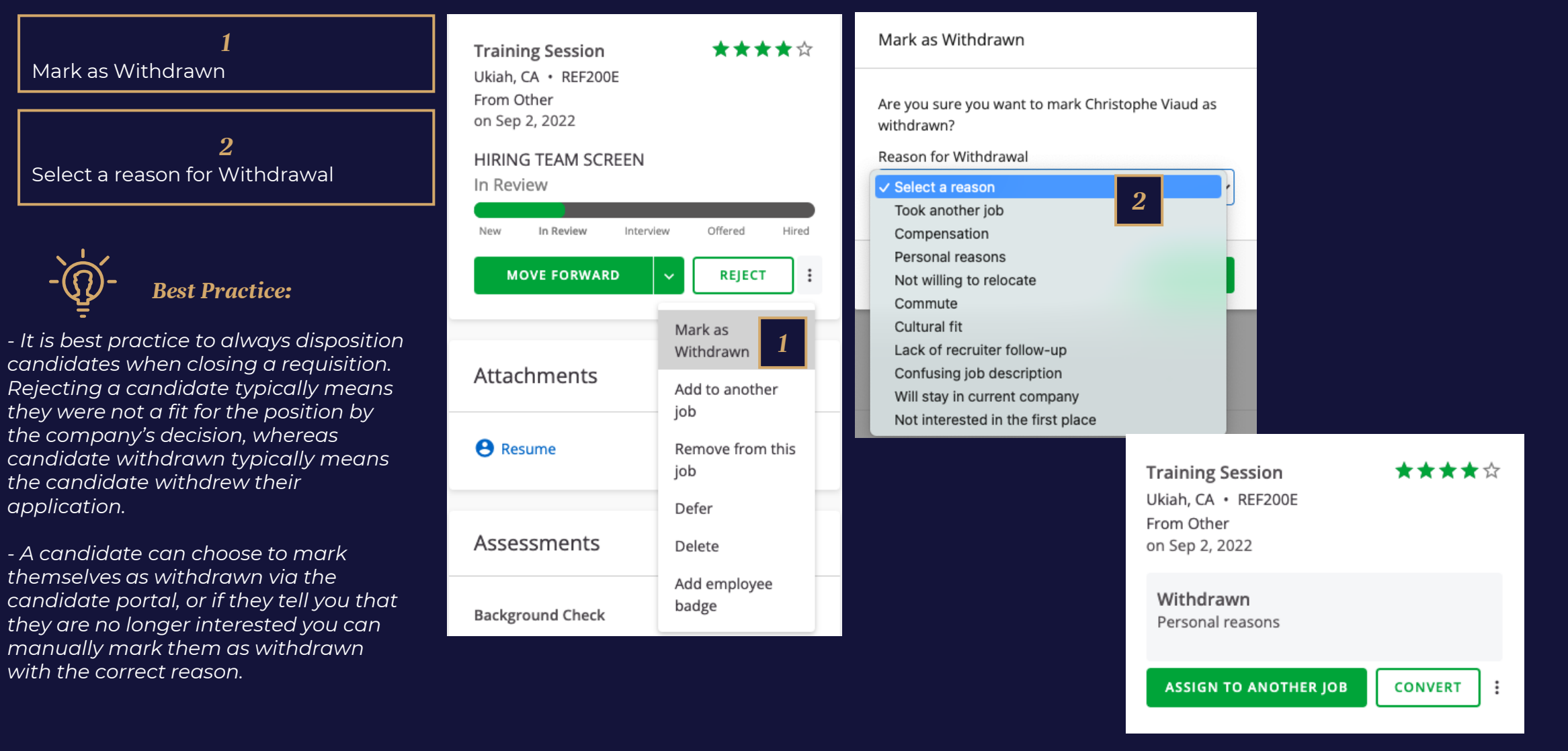

Candidate Profile – Assign to another job

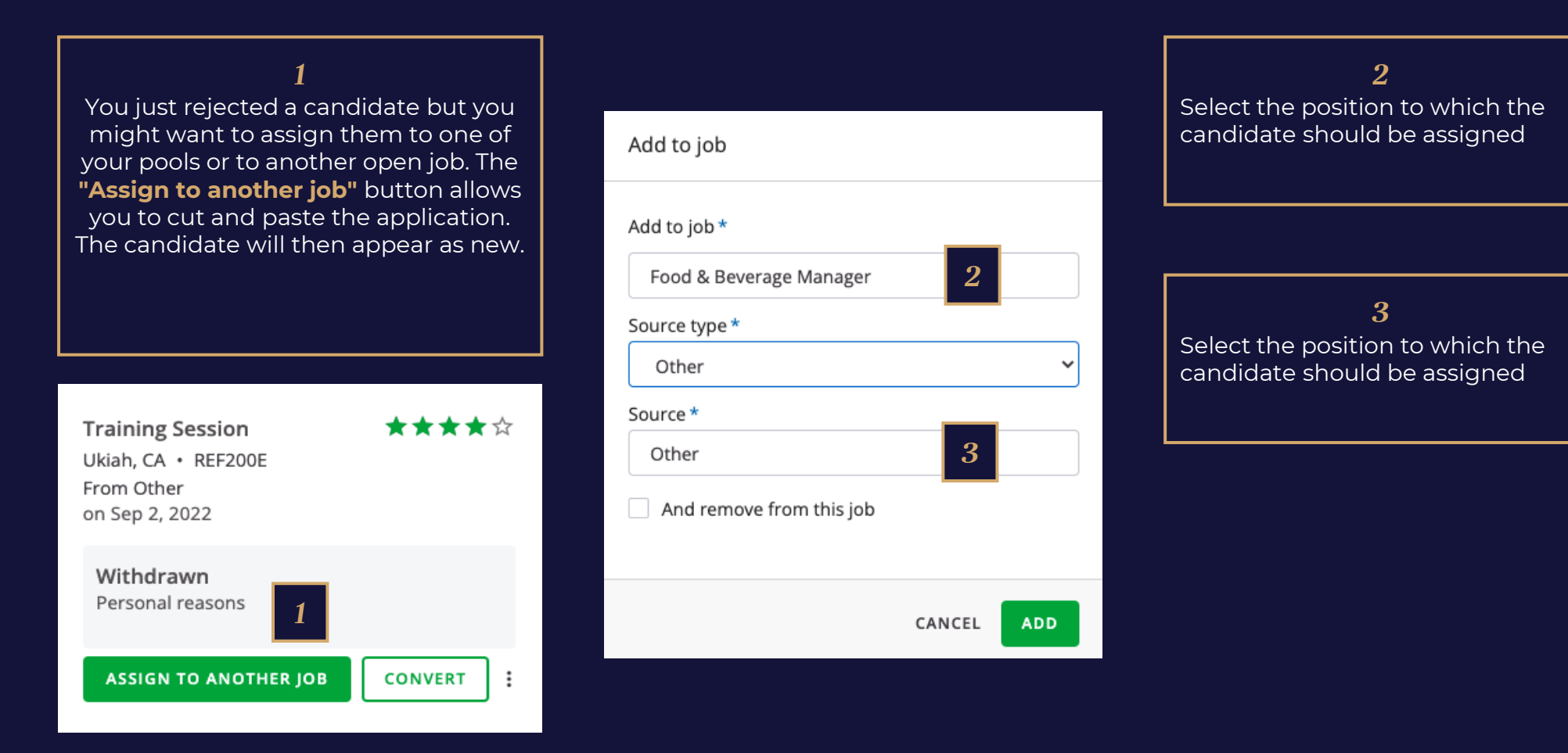

**66**

Candidate Profile – Hire a candidate

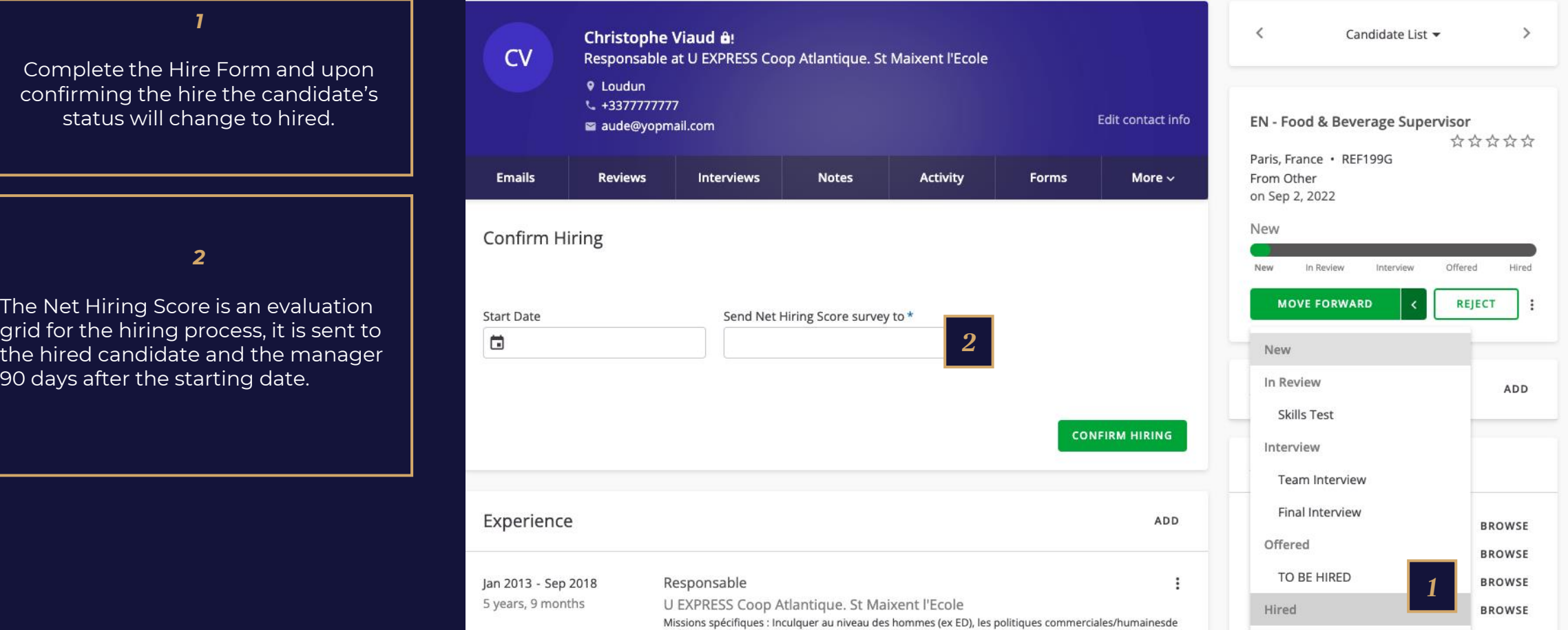

Candidate Profile – Automated Job Closing

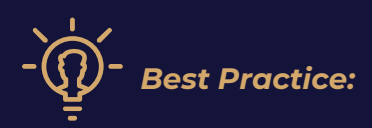

*When no more open positions remain on the job, SmartRrecruiters will ask you if you'd like to unpublish the job and reject all remaining candidates.* 

*This is a recommendation but not mandatory. Close out real time to ensure quality Analytics*

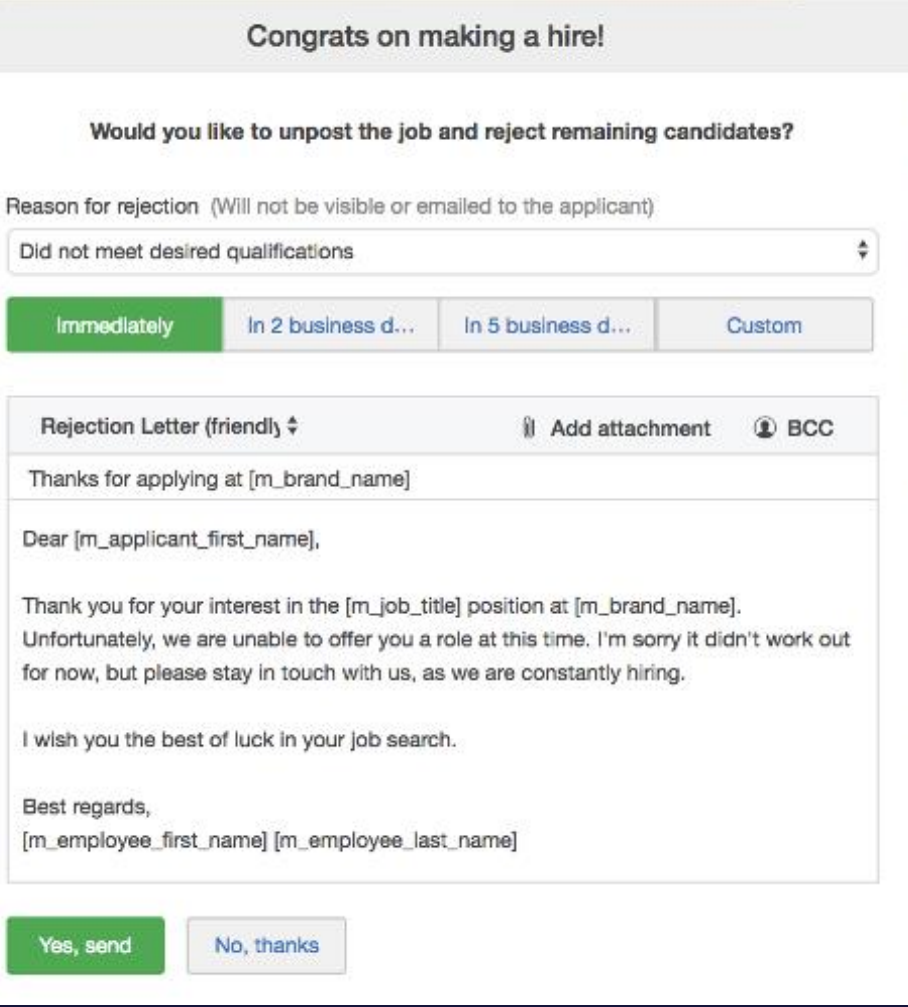

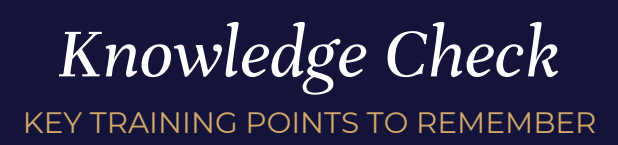

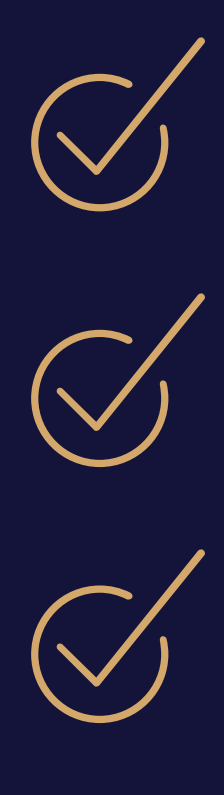

*When a job is closed, all applications must be closed, so that the 2-year data retention period can begin.*

*When the recruiter fills the application, a consent request must be sent. If the candidate does not accept it within 30 days, their data is deleted from the system.*

*For the sake of traceability and collaboration, communications to candidates should be carried out via the tool as much as possible.*

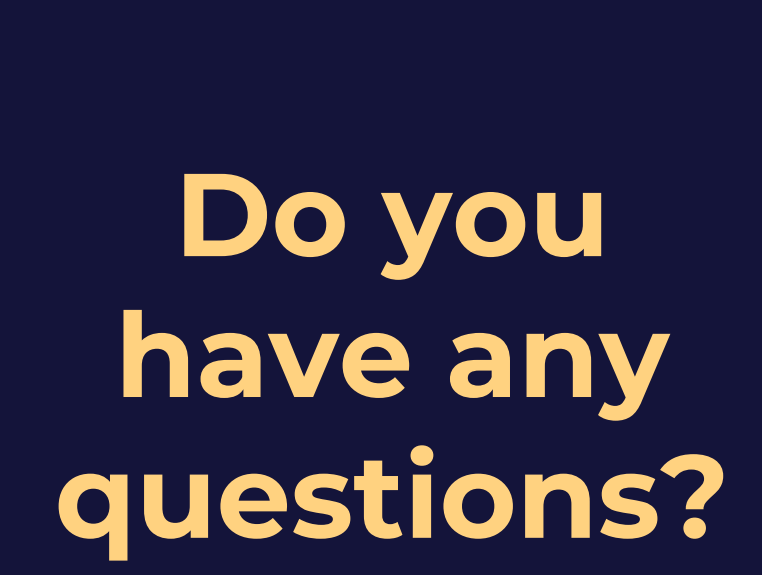

# **CONCLUSION** *07*

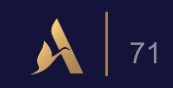

# *Next Steps after our training session:*

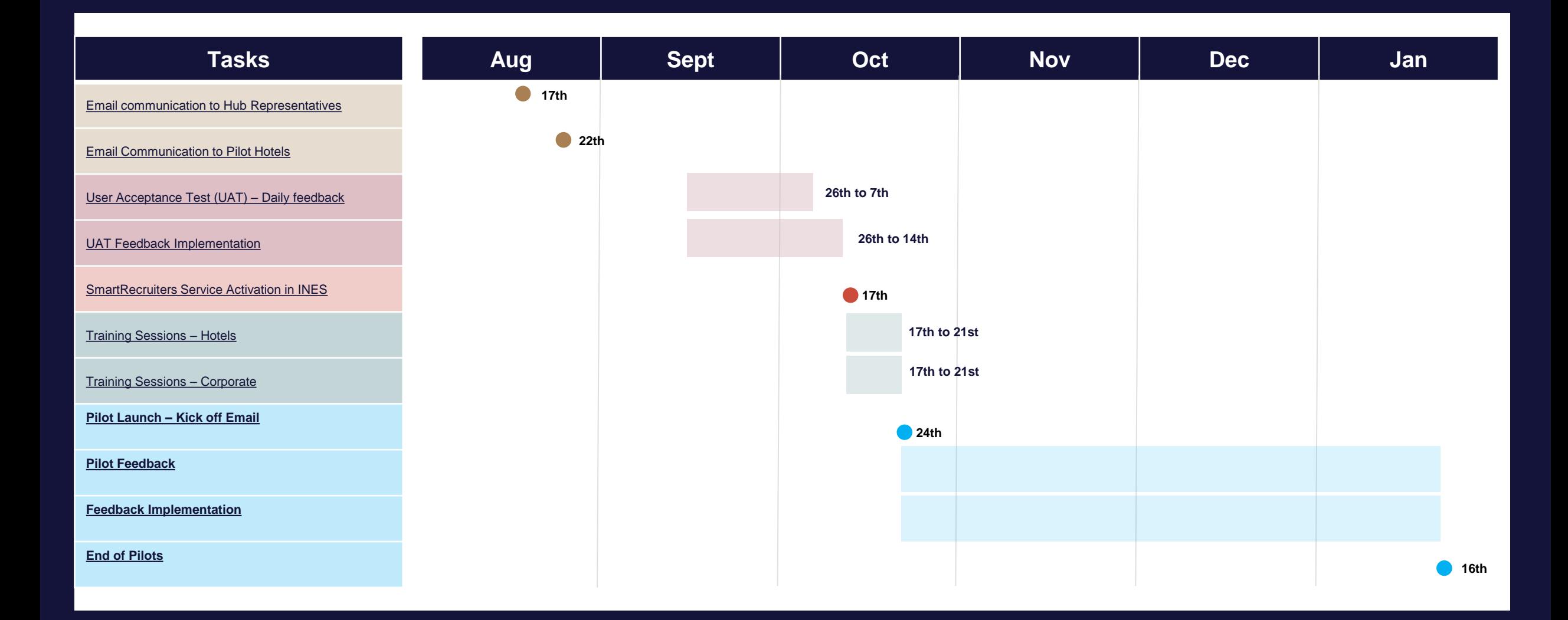

# *Access to the support*

Training Materials & FAQ

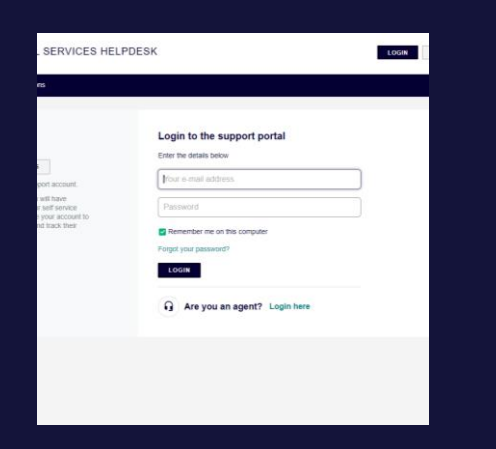

CUSTOMER CARE PLATFORM

Ticketing process on to raise bugs and enhancement requests

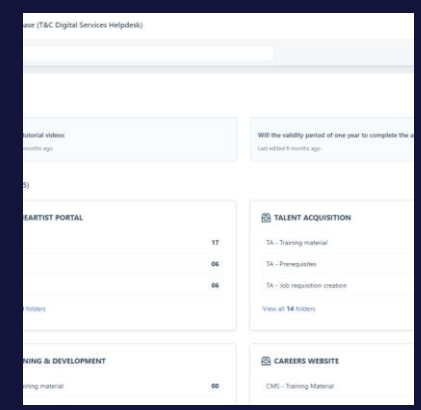

Frequently Asked Questions

### Available on [Freshdesk](https://ines-helpdesk.freshdesk.com/en/support/home)

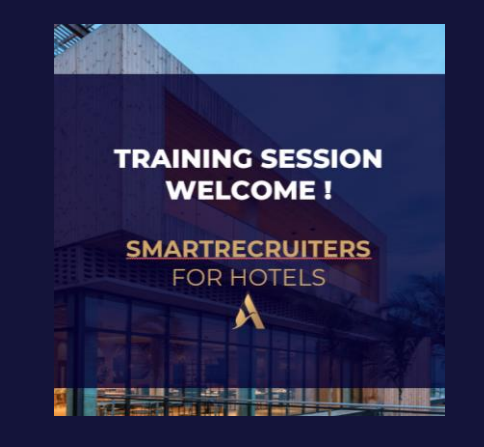

### SUPPORT MATERIALS

Available on Customer Care platform [Freshdesk](https://ines-helpdesk.freshdesk.com/en/support/solutions/folders/44001234443):

- Training sessions
- Memo Cards
- Mobile App guide

# *Access to the support*

One link, several points of access

### *On the Heartist Portal:*

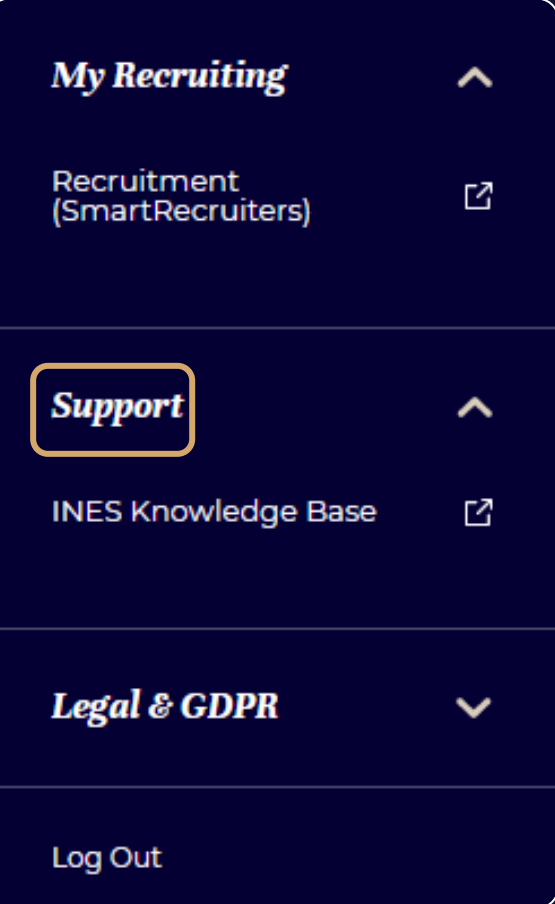

# *Access to the support*

One link, several points of access

If you need to raise a bug or a suggested improvement on the solution, please connect on

Freshdesk by opening a [new ticket](https://ines-helpdesk.freshdesk.com/a/tickets/new)

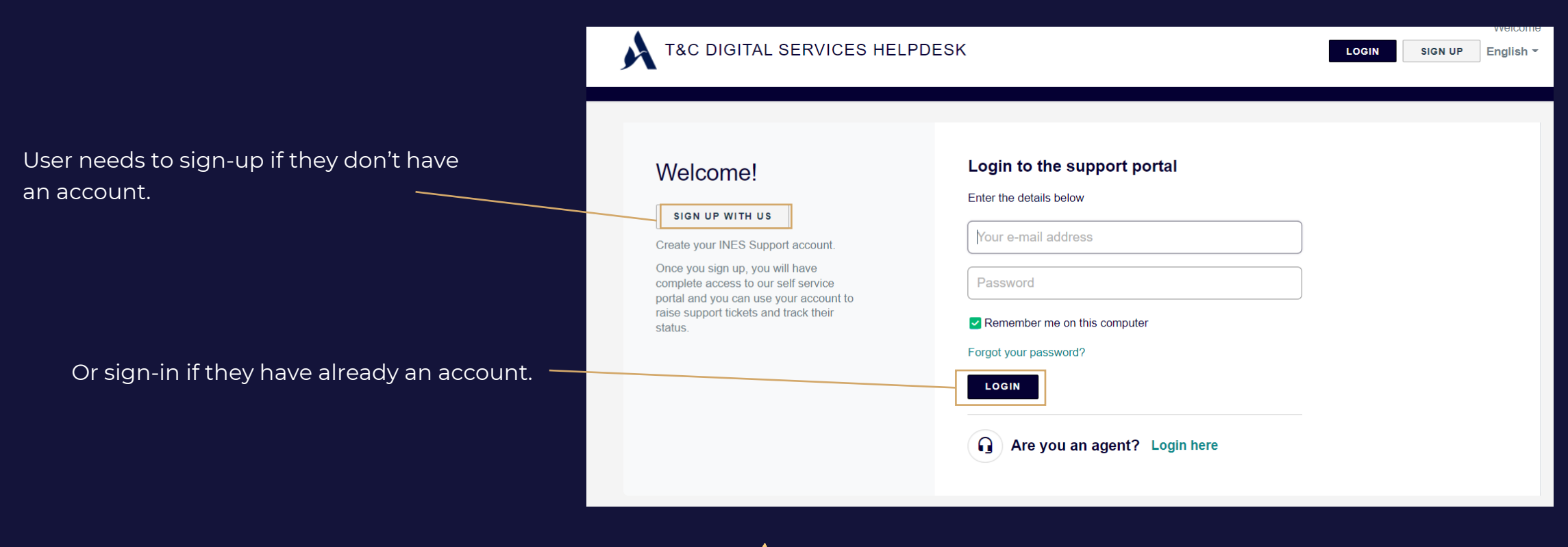

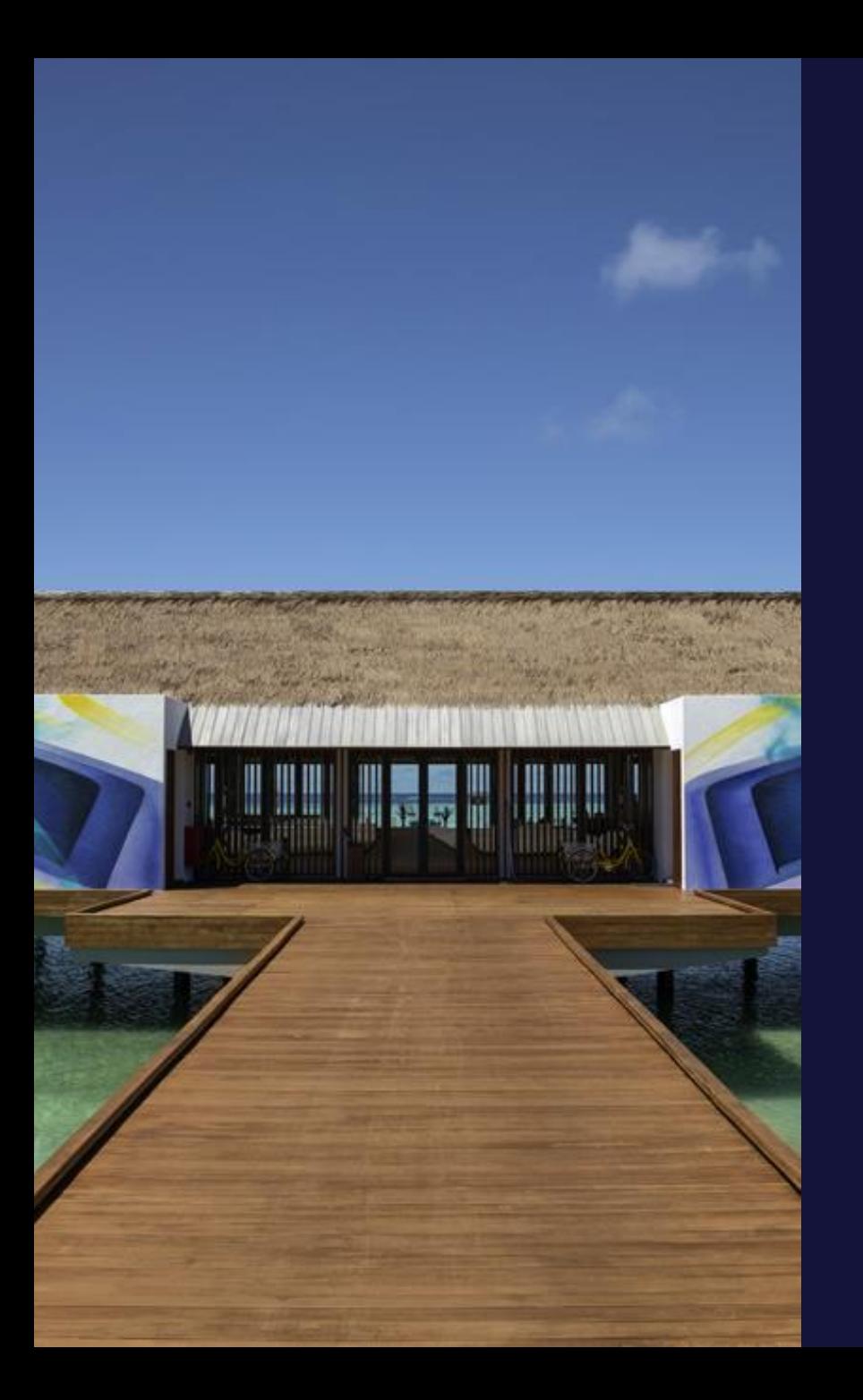

# **Thank You!**

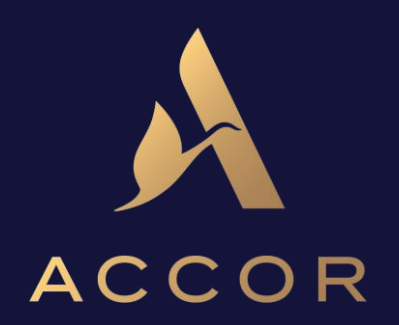

RAFFLES \ ORIENT EXPRESS \ BANYAN TREE \ DELANO \ SOFITEL LEGEND \ FAIRMONT \ SLS \ SO \ SOFITEL \ RIXOS ONEFINESTAY \ MANTIS \ MGALLERY \ 21C \ ART SERIES \ MONDRIAN \ PULLMAN \ SWISSÔTEL \ ANGSANA \ 25HOURS HOTELS HYDE \ MÖVENPICK \ GRAND MERCURE \ PEPPERS \ THE SEBEL \ MANTRA \ NOVOTEL \ MERCURE \ ADAGIO MAMA SHELTER \ TRIBE \ BREAKFREE \ IBIS \ IBIS STYLES \ IBIS BUDGET \ JO&JOE \ HOTELFI